# **HƯỚNG DẪN SỬ DỤNG** QUẢN LÝ SẢN PHẨM KHOA HỌC CÁ NHÂN

# **Contents**

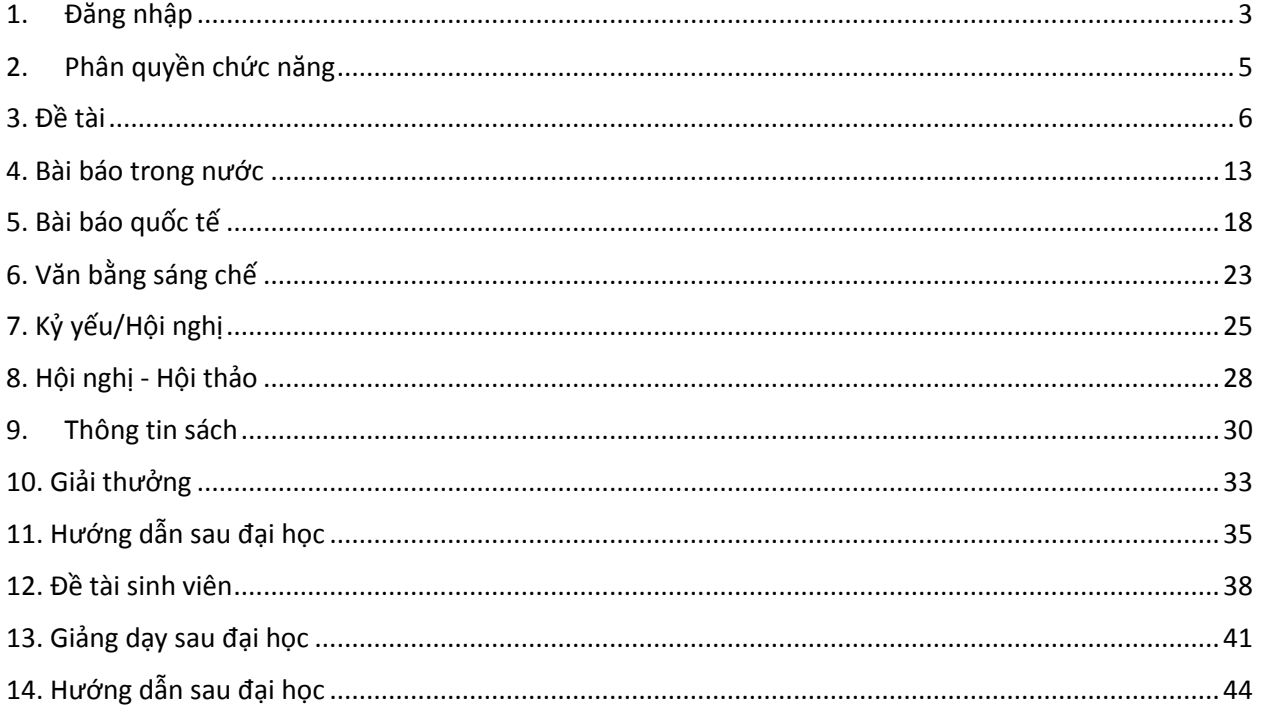

# <span id="page-2-0"></span>**1. Đăng nhập**

**Cách 1. Vào tnue.edu.vn → Kích vào Quản trị → Kích vào Các phần mềm Quản trị →** 

#### **Kích vào Quản lí khoa học**

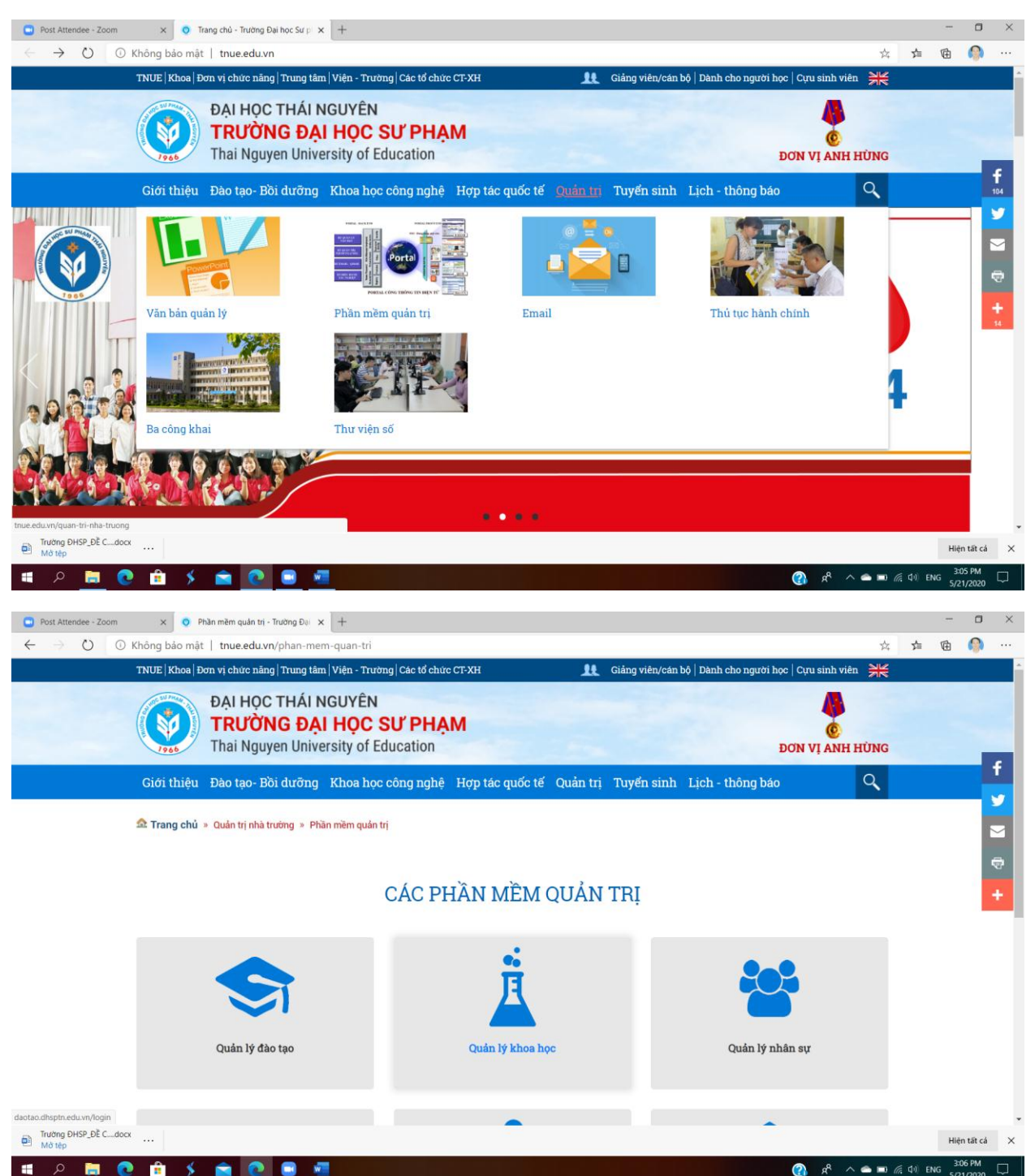

#### **Cách 2. Vào địa chỉ sau**

-

- Cán bộ truy cập vào địa chỉ <http://daotao.dhsptn.edu.vn/login/> để đăng nhập vào phần mềm
- Trên giao diện đăng nhập, cán bộ nhập tên tài khoản và mật khẩu và nhấn nút "Đăng nhập" để đăng nhập vào phần mềm

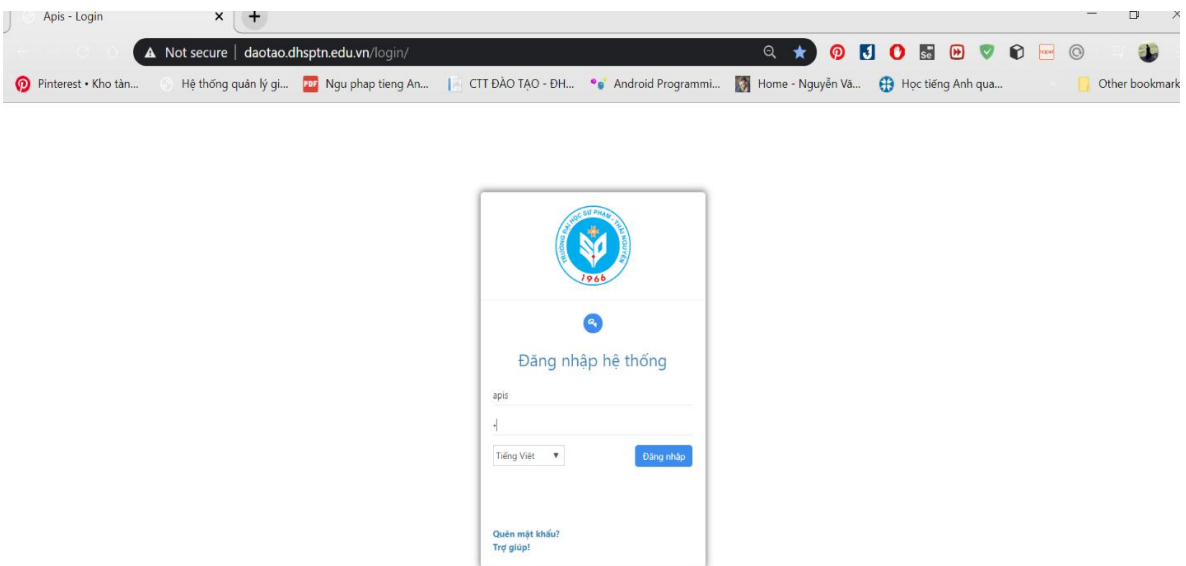

- Sau khi đăng nhập thành công, cán bộ nhấn chọn vào chức năng mong muốn. Ví dụ: vào chức năng cổng cán bộ để với vai trò cán bộ.

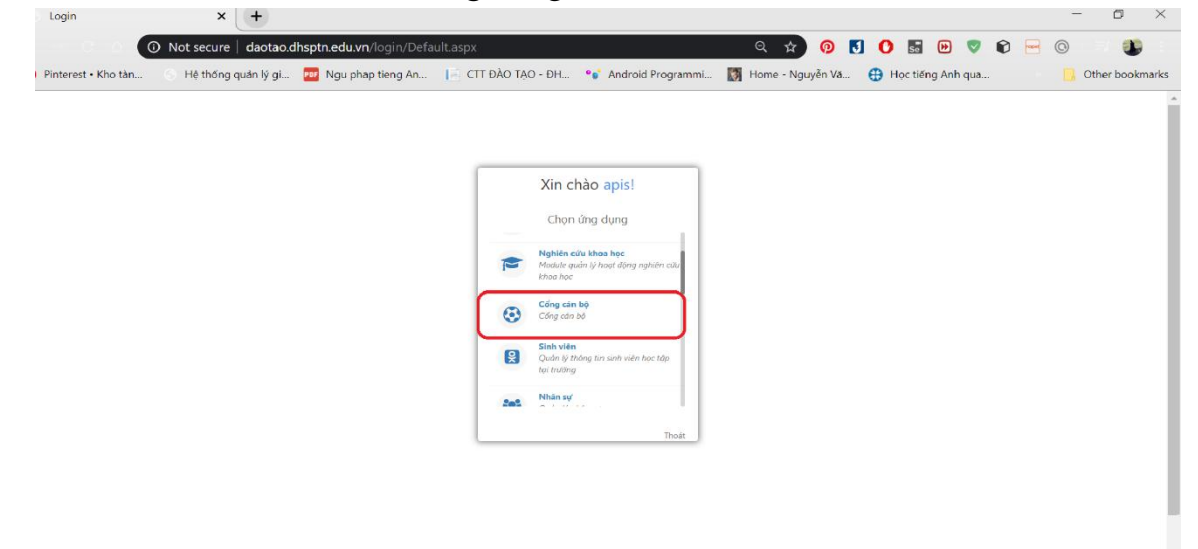

# **2. Phân quyền chức năng**

<span id="page-4-0"></span>- Đối với các sản phẩm khoa học có người đứng đầu là cán bộ của trường, người đứng đầu nhập đầy đủ thông tin của sản phẩm, thêm các thành viên và các thành viên không cần kê khai, sản phẩm tự động có trong danh sách sản phẩm khoa học của thành viên.

- Đối với sản phẩm khoa học có người đứng đầu không thuộc nhà trường, thành viên cần tìm xem bài báo đã có ai nhập sản phẩm đó chưa.

+ Nếu chưa có ai nhập, thành viên đó nhập thông tin sản phẩm, chỉ kê khai bản thân trong danh sách thành viên.

+ Nếu sản phẩm đã có người khác nhập, cán bộ nhấn chọn sản phẩm để thêm mình vào danh sách thành viên của sản phẩm.

- Các sản phẩm khoa học đã được xác nhận rồi thì không có quyền sửa, cập nhật thông tin sản phẩm.

# <span id="page-5-0"></span>**3. Đề tài**

*a. Thêm đề tài*

Cán bộ vào chức năng "Sản phẩm khoa học" chọn "Đề tài"

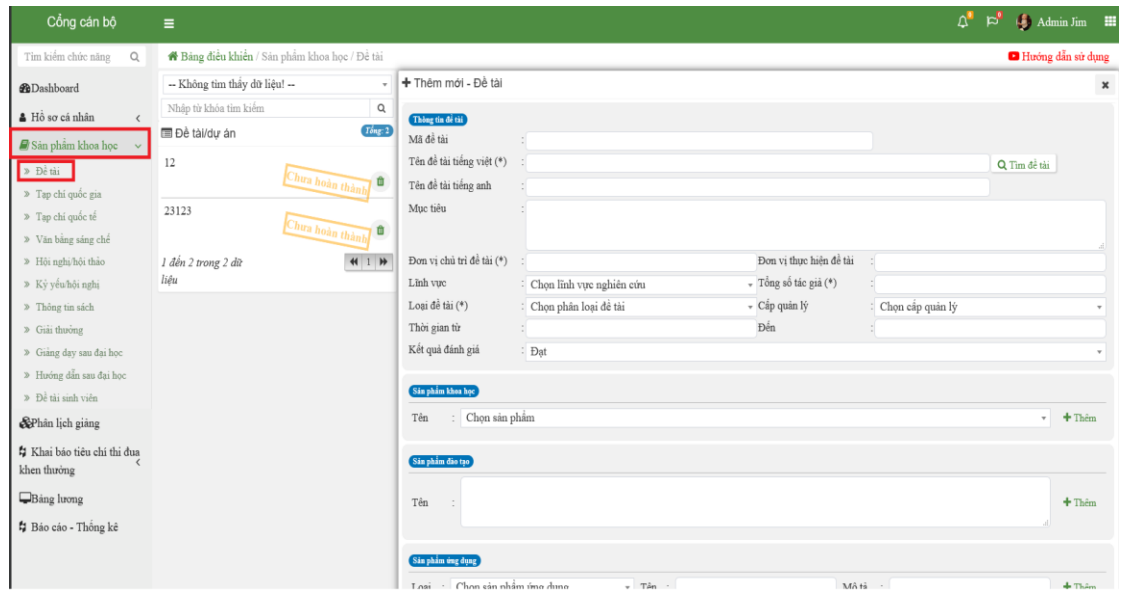

**Bước 1:** Nhập các Thông tin của đề tài.

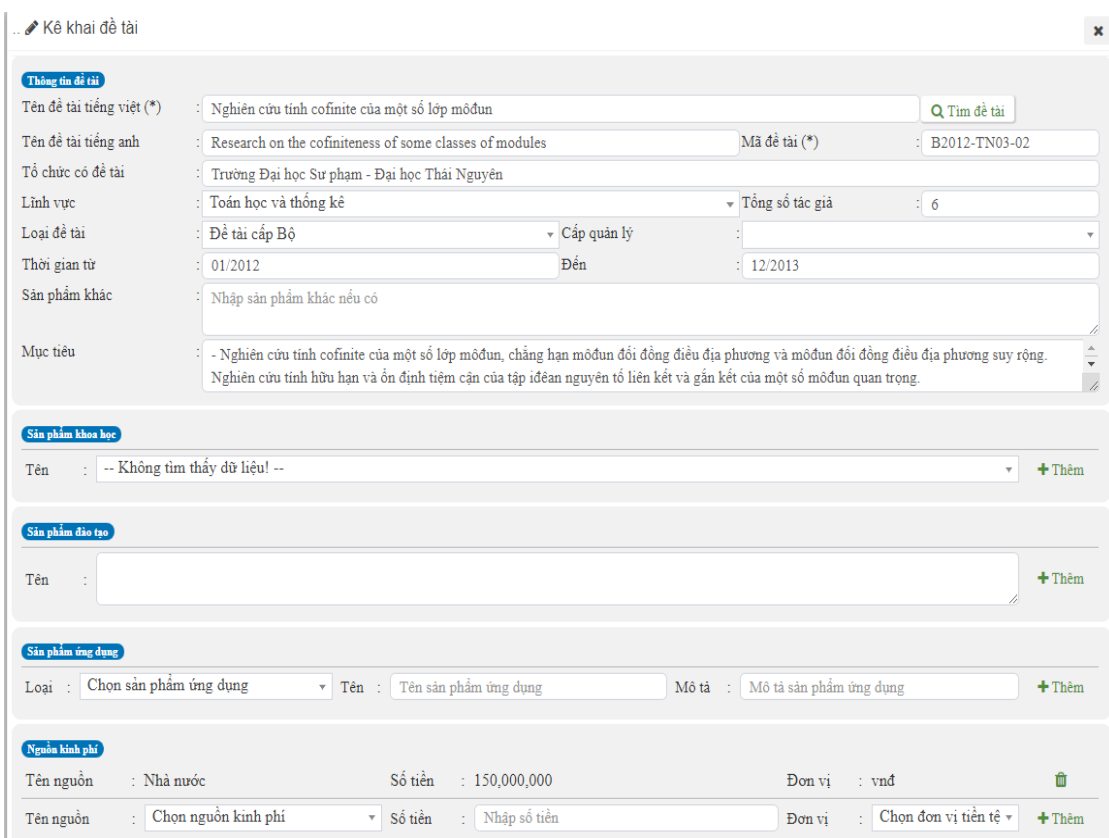

 Đối với các thông tin cần chọn từ danh mục, nếu thông tin không có sẵn trong danh mục, cán bộ chọn mục "Khác" và nhập thông tin ở ô nhập thông tin mới hiện ra.

VD: Đối với "Loại đề tài". Chọn "Khác…"

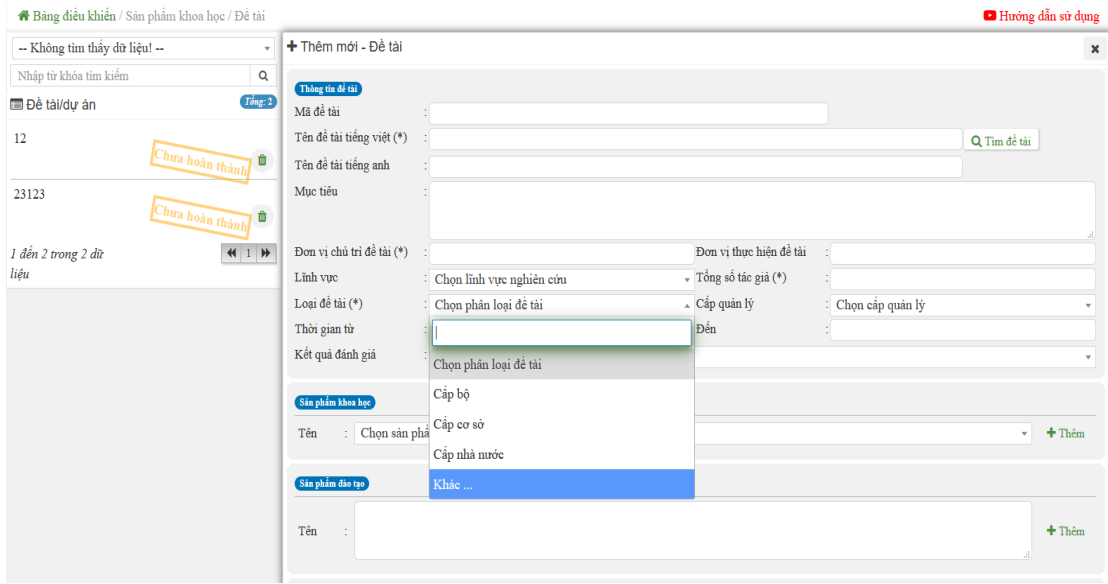

Sau đó sẽ có phần nhập thông tin khác hiện ra

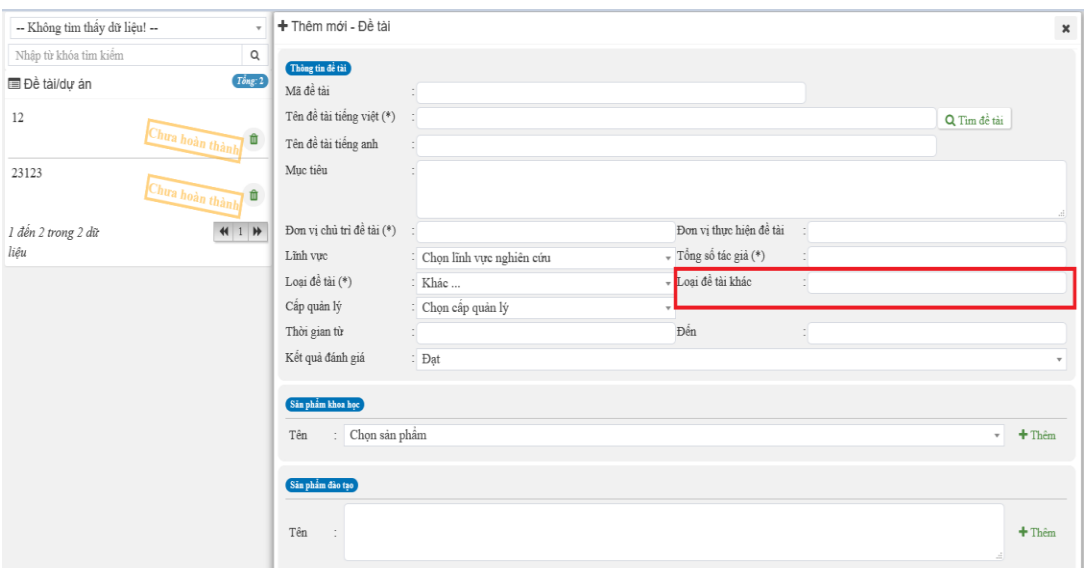

Cán bộ nhập thông tin vào "Loại đề tài khác"

 Đối với các thông tin như Sản phẩm khoa học, Sản phẩm đào tạo, Sản phẩm ứng dụng, nguồn kinh phí, đơn vị hợp tác, Tiến độ đề tài, cán bộ nhập các thông tin

```
\boldsymbol{+}Thêm
sau đó bấm nút
```
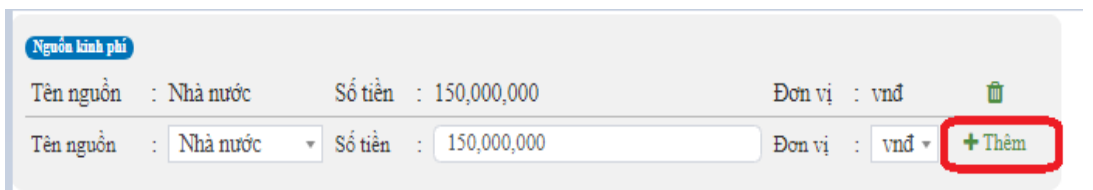

Với đơn vị tiền tệ, cán bộ chỉ cần nhập bình thường số tiền, hệ thống tự động thêm dấu "," để định dạng

Muốn xóa thông tin, cán bộ chọn biểu tượng xóa <sup>th</sup>ưng với thông tin muốn xóa

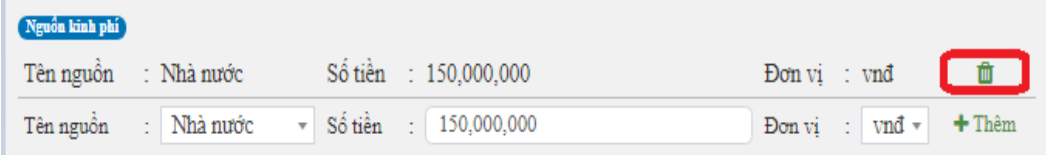

Nhập quyết định phê duyệt – nghiệm thu

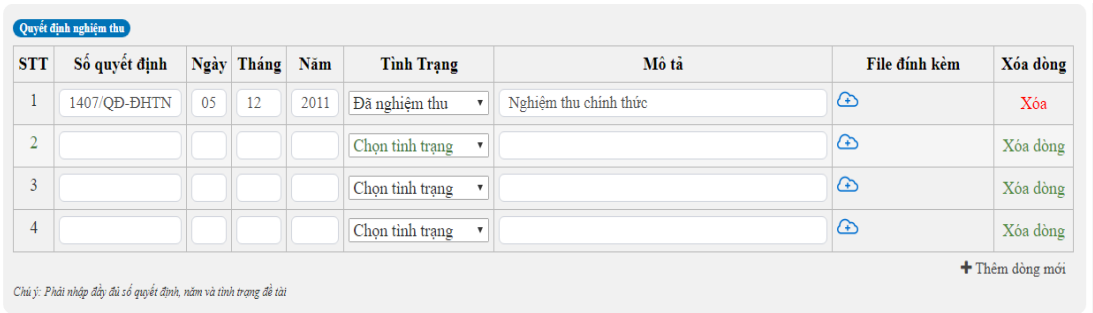

Cán bộ nhập đầy đủ các thông tin: Số quyết định, thời gian, tình trạng. Có thể nhập mô tả và File đính kèm nếu có, file đính kèm có thể là file quyết định…, để

tải file đính kèm, cán bộ nhấn nút sau đó chọn file tải lên hệ thống.

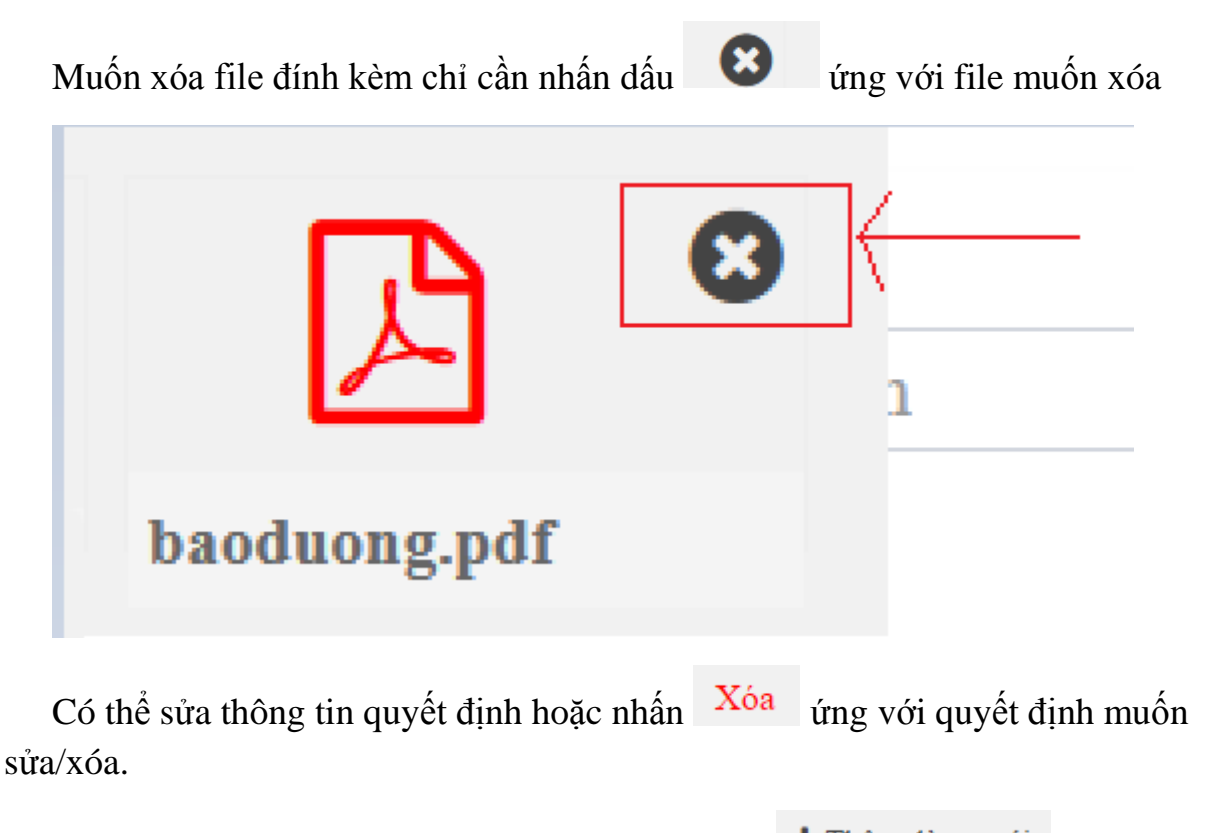

Nếu số quyết định nhiều hơn 4, cán bộ nhấn nút  $\frac{+}{+}$ Thêm dòng mới để thêm quyết định

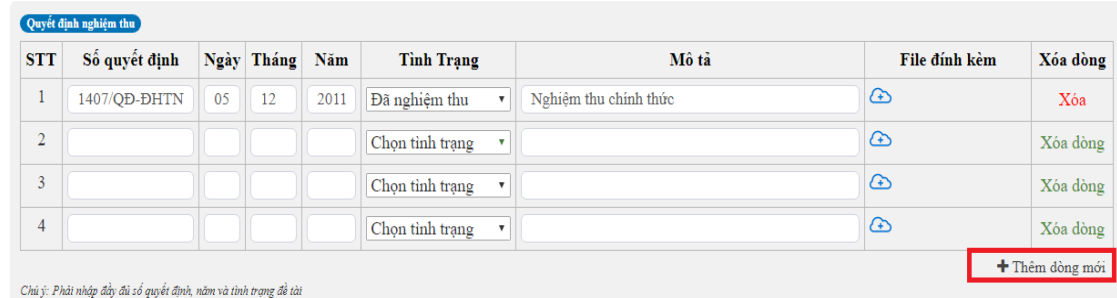

 $\bullet$  Để chọn thành viên tham gia nhấn nút  $\bullet$  Thêm thành viên dể thêm thành viên tham gia đề tài

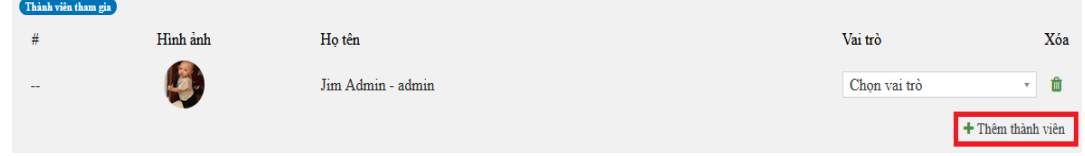

Hệ thống sẽ hiển thị danh sách cán bộ để chọn

Cán bộ có thể sử dụng chức năng tìm kiếm để tìm thành viên nhanh hơn

Q Tìm kiếm nhân sư

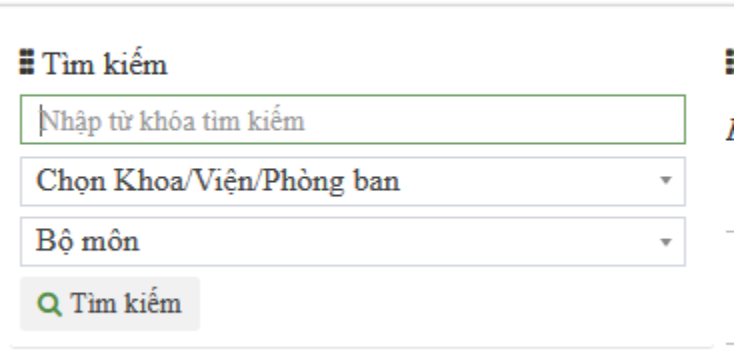

- $+$  Tìm kiếm theo tên
- + Tìm kiếm theo Khoa/Viện/Phòng ban
- + Tìm kiếm theo Bộ môn

Để chọn thành viên tham gia đề tài, cán bộ chỉ cần nhấn vào chữ "Chọn" tương ứng với thành viên muốn thêm. Có thể chọn một hay nhiều thành viên cùng lúc. Sau khi chọn xong thành viên, đóng cửa sổ này lại và chọn vai trò của các thành viên tham gia.

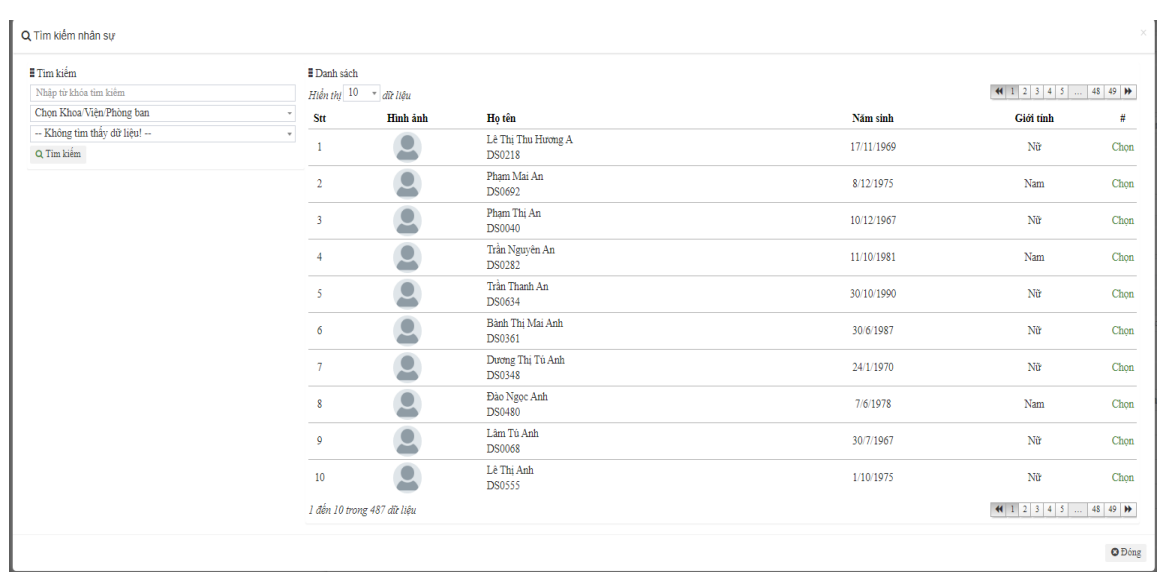

Nhấn "Chọn" tương ứng với thành viên để thêm thành viên đó vào đề tài. Sau

khi chọn xong thành viên chọn nút <sup>ĐĐông</sup> để quay lại phần Kê khai đề tài nhập vai trò của các thành viên.

Nếu muốn xóa thành viên, chỉ cần nhấn nút **th**ứng với thành viên đó. **Bước 2:** Lưu thông tin

Sau khi nhập xong tất cả các thông tin, cán bộ nhấn nút **VI khi đ**ể thêm đề tài.

Chon đồn đề lưu đề tài vừa nhập và kê khai đề tài khác.

Các thông tin có dấu "\*" là các thông tin cán bộ bắt buộc phải nhập mới lưu được đề tài.

Các sản phẩm khoa học được hiển thị tình trạng ngay từ khi cán bộ nhập đến khi admin xác nhận tình trạng.

**b.** *Sửa đề tài*

**Bước 1:** Chọn đề tài cần sửa

- Cán bộ click chuột vào tên đề tài (khi đó tên đề tài sẽ chuyển sang màu xanh)

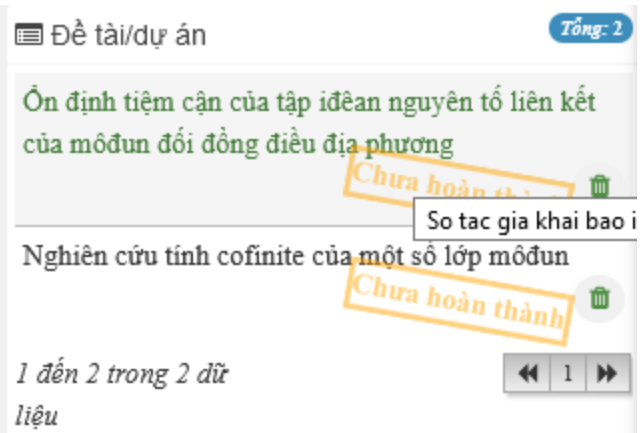

**Bước 2:** Tiến hành sửa các thông tin đề tài

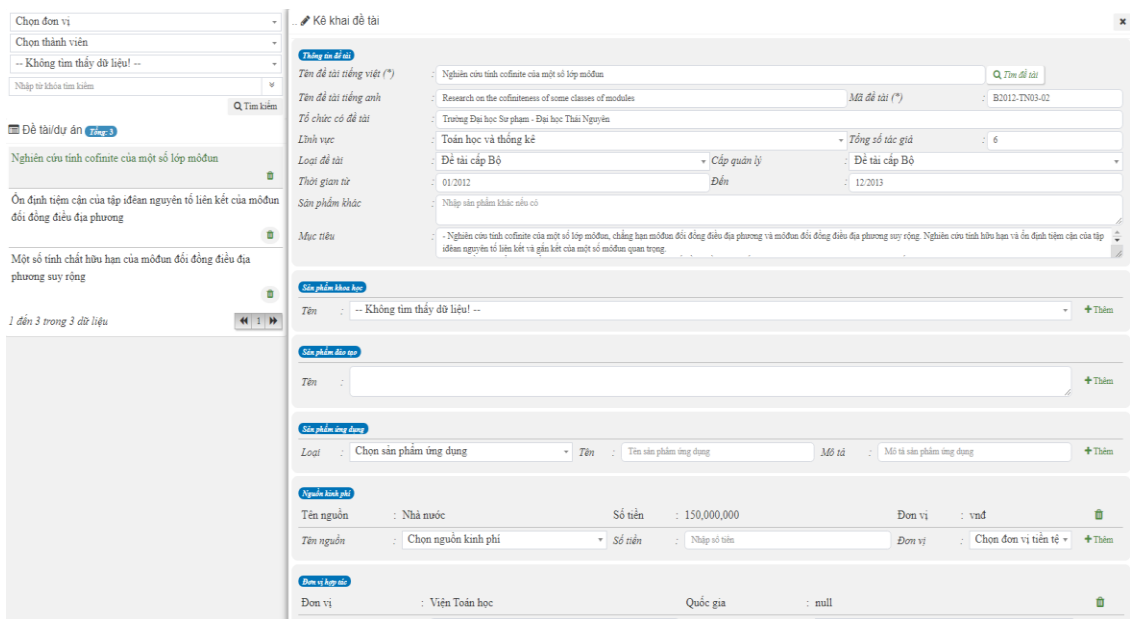

Với thành viên tham gia, chỉ có Chủ nhiệm đề tài mới có quyền chỉnh sửa vai trò của các thành viên khác.

**Bước 3:** Lưu thông tin

Sau khi nhập xong tất cả các thông tin, cán bộ nhấn nút **vhia đ**ể lưu đề tài.

Chọn  $\sigma$ <sup>Nhập tiếp</sup> để lưu đề tài và kê khai đề tài khác.

Các thông tin có dấu "\*" là các thông tin cán bộ bắt buộc phải nhập mới lưu được đề tài.

# c. *Xóa đề tài* **Bước 1:** Chọn đề tài muốn xóa

Cán bộ nhấn vào biểu tượng xóa **that** tương ứng với đề tài muốn xóa

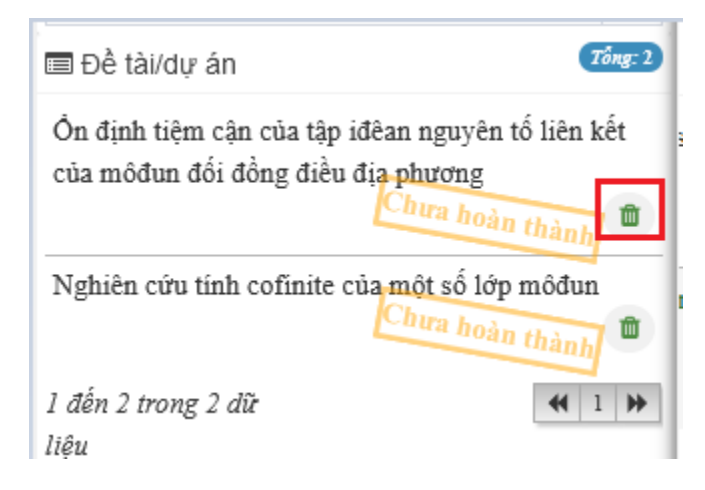

**Bước 2:** Xác nhận xóa đề tài

Chọn "Đồng ý" để xác nhận xóa đề tài.

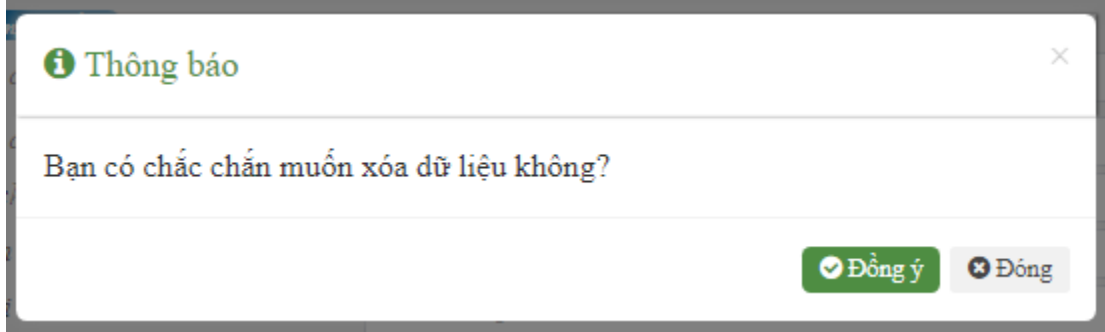

# <span id="page-12-0"></span>**4. Bài báo trong nước**

*a. Thêm bài báo trong nước* **Bước 1:** Khai thông tin bải báo Cán bộ kê khai thông tin bài báo trong nước

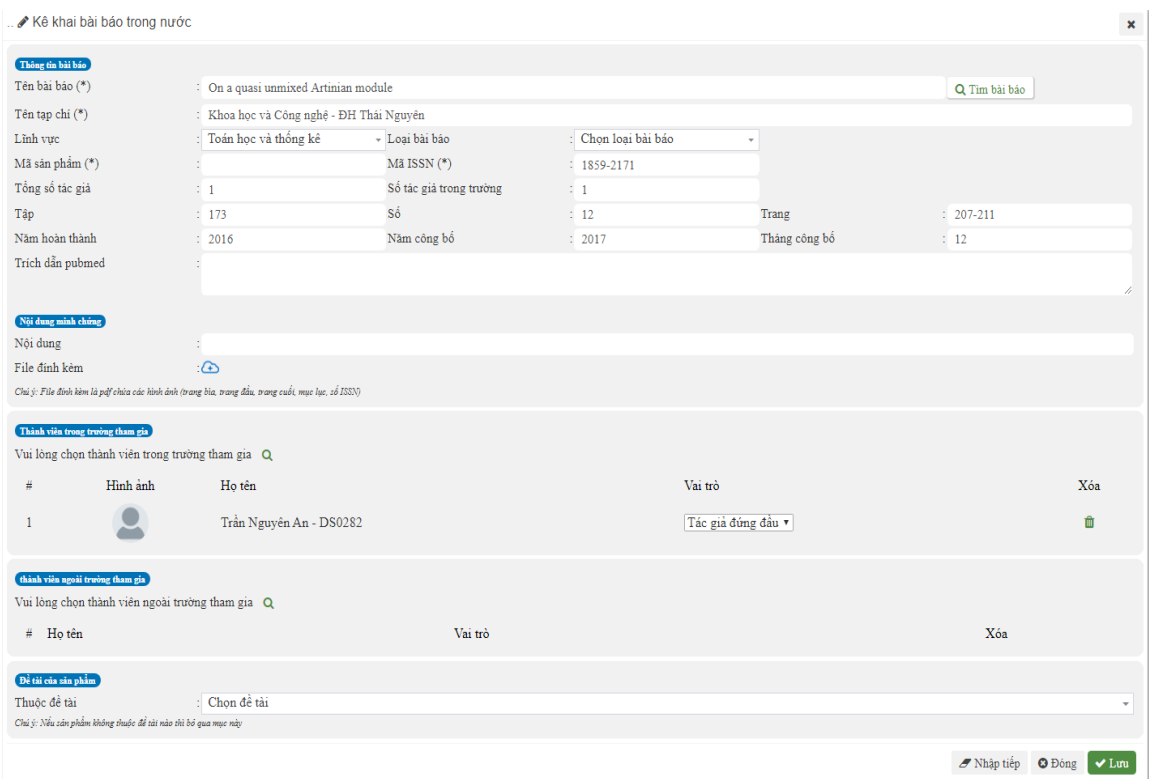

Các thông tin bắt buộc phải nhập được đánh dấu "\*".

+ Chọn các thành viên ngoài trường:

Nếu thành viên ngoài trường chưa có trong danh sách này, cán bộ điền thông tin và bấm nút <sup>+ Thêm nhân sự</sup> để bổ sung thành viên

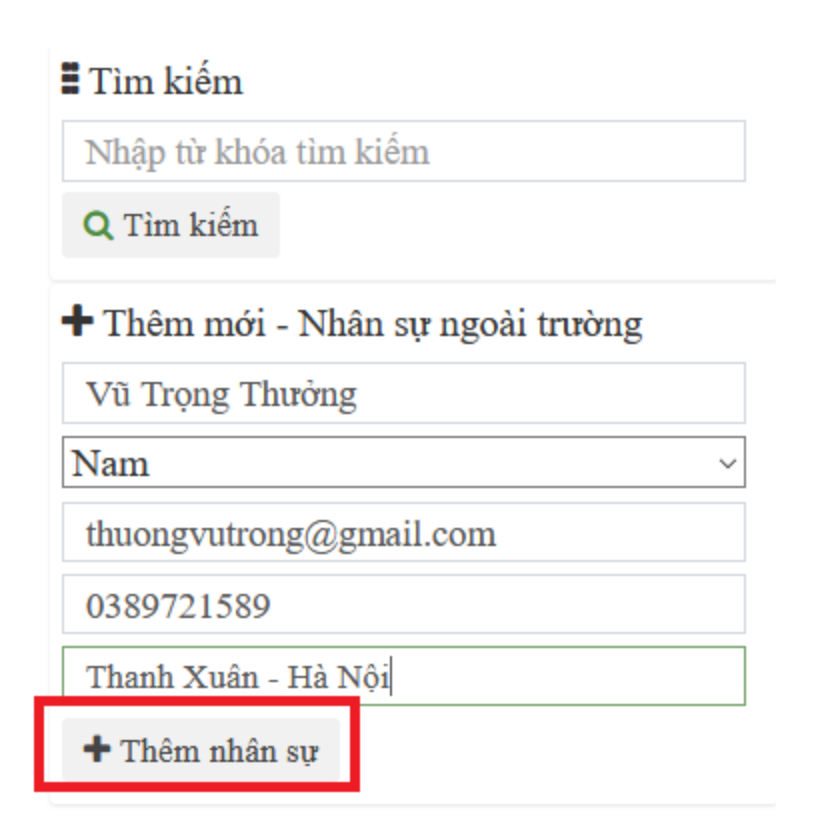

 $+$  Sửa thông tin của thành viên bằng cách chọn nút  $\bullet$  tương ứng với thành viên muốn sửa thông tin.

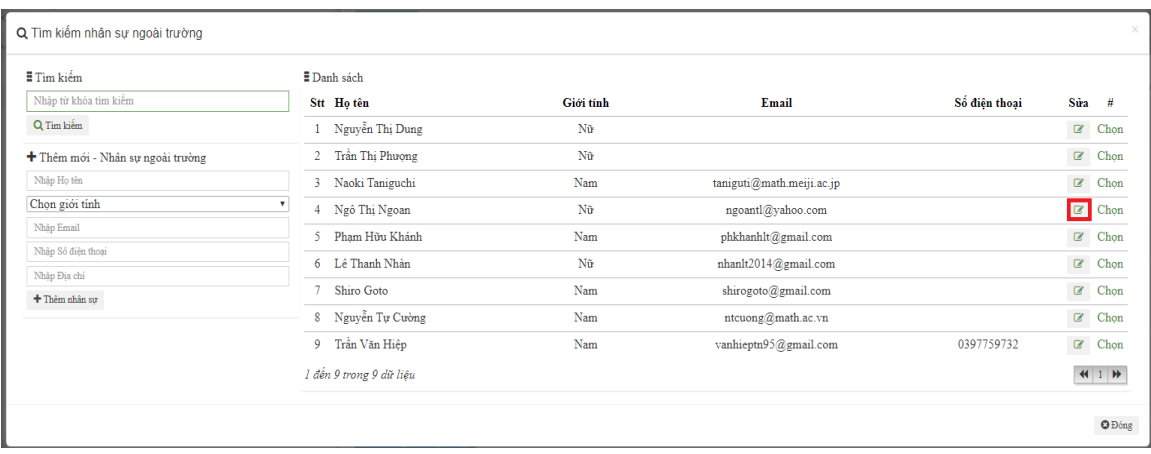

Nhập lại các thông tin của thành viên rồi nhấn nút

 $\blacklozenge$ Thêm nhân sự

| Tim kiếm                         | Danh sách                         |              |                             |               |                                       |                                 |
|----------------------------------|-----------------------------------|--------------|-----------------------------|---------------|---------------------------------------|---------------------------------|
| Nhập từ khóa tìm kiểm            | Stt Hotên                         | Giới tính    | Email                       | Số điện thoại | Sûra #                                |                                 |
| Q Tim kiếm                       | Nguyễn Thị Dung                   | Nũ           |                             |               |                                       | $\ensuremath{\mathcal{C}}$ Chọn |
| Chinh sửa - Nhân sư ngoài trường | Trần Thị Phượng<br>$2^{\circ}$    | $N\tilde{u}$ |                             |               | $\hbox{\ensuremath{\mathcal C}}$ Chọn |                                 |
| Shiro Goto                       | $\overline{3}$<br>Naoki Taniguchi | Nam          | tanginguti@mathmmeiji.ac.jp |               | $\ensuremath{\mathbb{Z}}$ – Chọn      |                                 |
| Nam                              | ۰<br>Ngô Thị Ngoan                | Nũ           | ngoantl@yahoo.com           |               | $\ensuremath{\mathbb{Z}}$ Chọn        |                                 |
| shirogoto@gmail.com              | 5 Phạm Hữu Khánh                  | Nam          | phkhanhlt@gmail.com         |               | $\ensuremath{\mathbb{Z}}$ . Chọn      |                                 |
| Nhập Số điện thoại               | 6 Lê Thanh Nhàn                   | Nũ           | nhanlt2014@gmail.com        |               | $\mathcal C$                          | Chon                            |
| Nhập Địa chi<br>+ Thêm nhân sự   | Shiro Goto                        | Nam          | shirogoto@gmail.com         |               | $\alpha$                              | Chọn                            |
|                                  | 8 Nguyễn Tự Cường                 | Nam          | ntcuong@math.ac.vn          |               | $\mathbbmss{Z}$                       | Chon                            |
|                                  | 9 Trần Văn Hiệp                   | Nam          | vanhieptn95@gmail.com       | 0397759732    | $\ensuremath{\mathbb{Z}}$ – Chọn      |                                 |
|                                  | 1 đến 9 trong 9 dữ liệu           |              |                             |               |                                       | $H$ 1 $H$                       |

**Bước 2:** Lưu thông tin

Sau khi nhập xong tất cả các thông tin, cán bộ nhấn nút **vhia đ**ể thêm bài báo trong nước.

Chọn đề Nhập tiếp để lưu bài báo trong nước vừa nhập và kê khai bài báo trong nước khác.

Các thông tin có dấu "\*" là các thông tin cán bộ bắt buộc phải nhập mới lưu được bài báo trong nước.

### *b. Sửa bài báo trong nước*

**Bước 1:** Chọn bài báo cần sửa

Cán bộ click chuột vào tên bài báo trong nước (khi đó tên bài báo trong nước sẽ chuyển sang màu xanh)

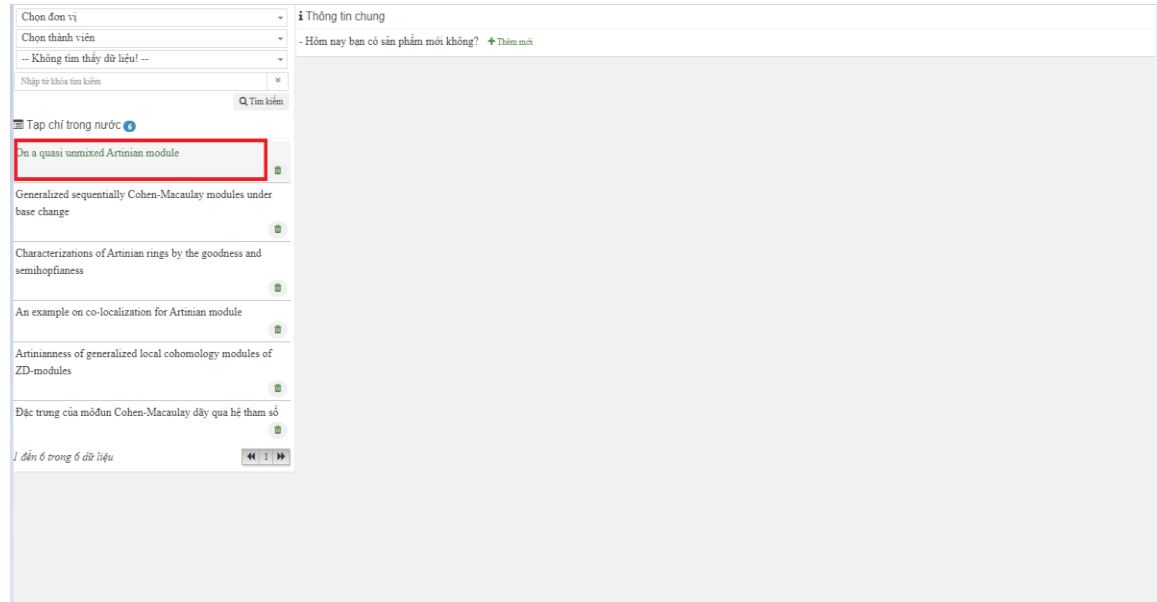

**Bước 2:** Tiến hành sửa các thông tin bài báo trong nước. Chỉ có tác giả đứng đầu mới được chỉnh sửa các thành viên tham gia.

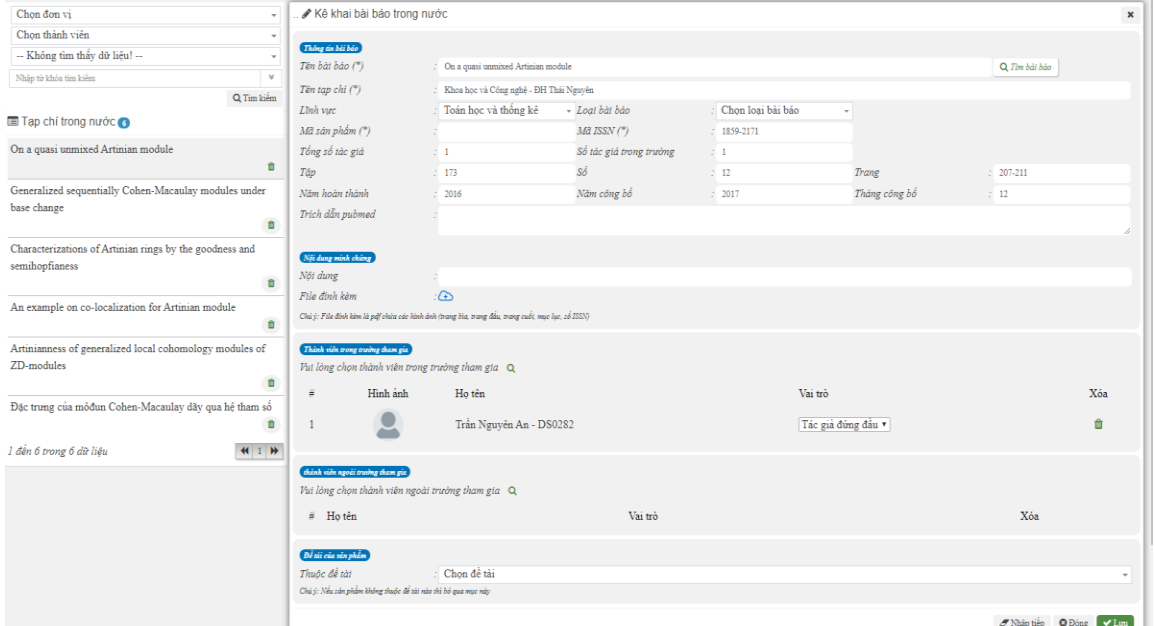

**Bước 3:** Lưu thông tin

Sau khi nhập xong tất cả các thông tin, cán bộ nhấn nút **v** Lưu để lưu bài báo trong nước.

Chọn đề Nhập tiếp để lưu bài báo trong nước vừa nhập và kê khai bài báo trong nước khác.

Các thông tin có dấu "\*" là các thông tin cán bộ bắt buộc phải nhập mới lưu được bài báo trong nước.

#### *c. Xóa bài báo trong nước*

**Bước 1:** Chọn bài báo muốn xóa

Cán bộ nhấn vào biểu tượng xóa **that** tương ứng với bài báo trong nước muốn xóa

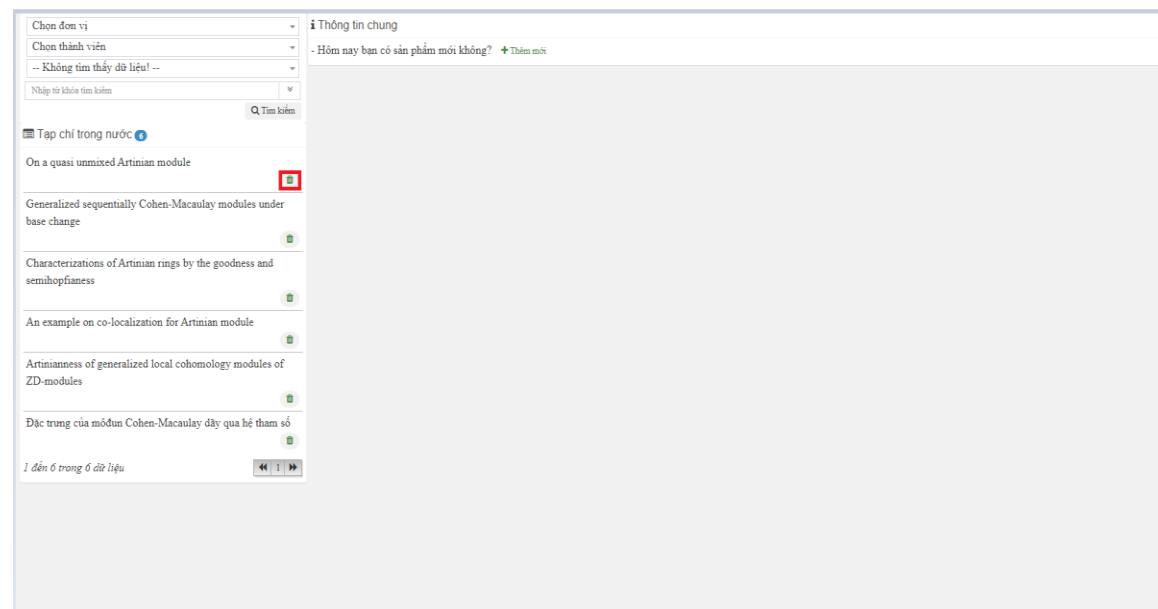

## **Bước 2:** Xác nhận xóa

Chọn "Đồng ý" để xác nhận xóa bài báo trong nước

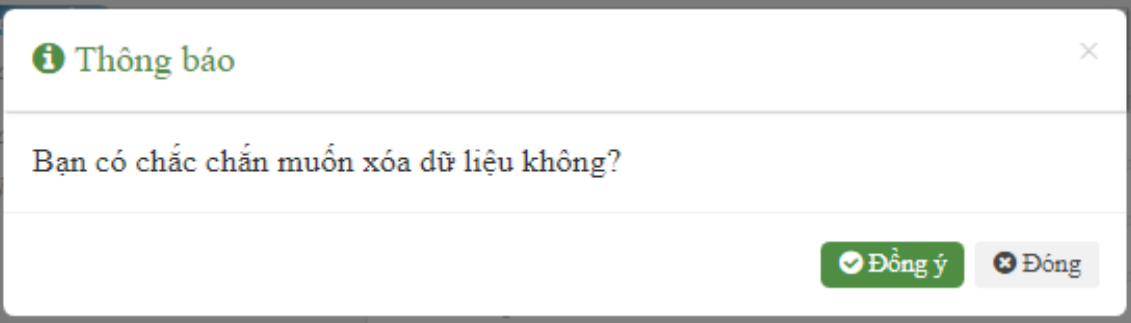

# <span id="page-17-0"></span>**5. Bài báo quốc tế**

*a. Thêm bài báo quốc tế*

**Bước 1:** Kê khai thông tin bài báo quốc tế

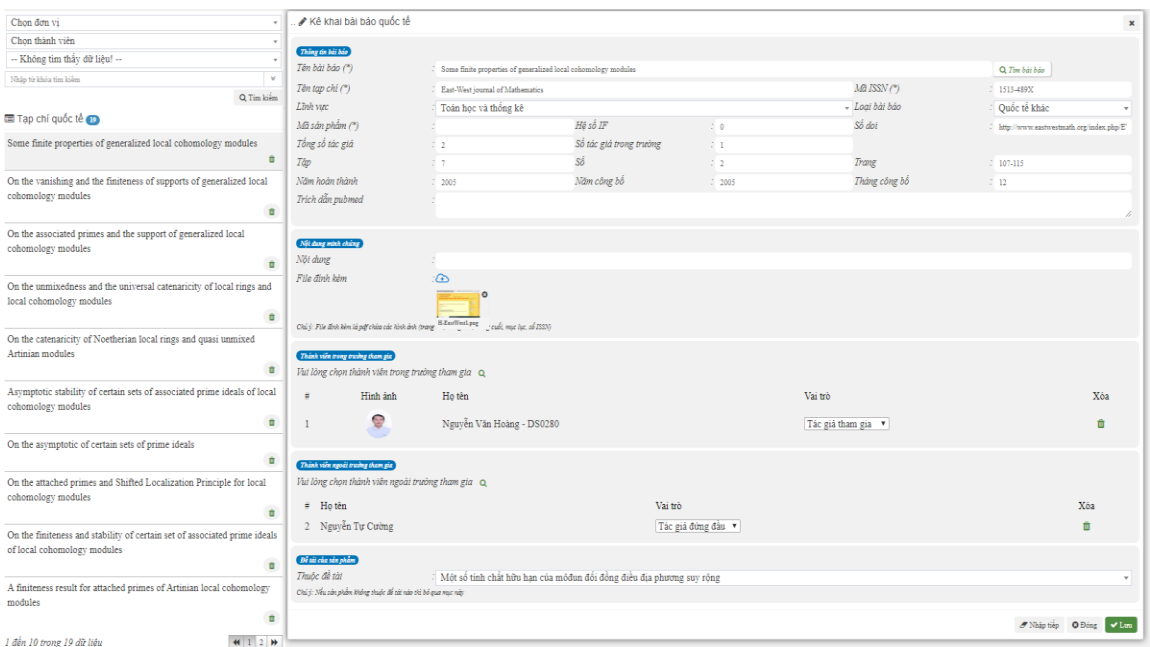

Các thông tin bắt buộc phải nhập được đánh dấu "\*".

+ Chọn các thành viên ngoài trường:

Nếu thành viên ngoài trường chưa có trong danh sách này, cán bộ điền thông tin

và bấm nút  $\overline{f}$  thêm nhân sự để bổ sung thành viên

| Tim kiếm                          | Danh sách                         |           |                           |               |                                     |
|-----------------------------------|-----------------------------------|-----------|---------------------------|---------------|-------------------------------------|
| Nhập từ khóa tìm kiểm             | Stt Ho tên                        | Giới tinh | Email                     | Số điện thoại | $S\hat{u}a$ #                       |
| Q Tim kiếm                        | 1 Nguyễn Thị Dung                 | Nũ        |                           |               | C Chon                              |
| + Thêm mới - Nhân sự ngoài trường | 2 Trần Thị Phượng                 | Nũ        |                           |               | C Chon                              |
| Nhập Ho tên                       | Naoki Taniguchi<br>$\overline{3}$ | Nam       | taniguti@mathmmeiji.ac.jp |               | C Chon                              |
| Chọn giới tính                    | 4 Ngô Thi Ngoan                   | Nũ        | ngoantl@yahoo.com         |               | $\ensuremath{\mathbb{C}}$ Chọn      |
| Nhập Email                        | 5 Pham Hữu Khánh                  | Nam       | phkhanhlt@gmail.com       |               | $\ensuremath{\mathbb{C}}$ Chọn      |
| Nhập Số điện thoại                | 6 Lê Thanh Nhân                   | Nữ        | nhanlt2014@gmail.com      |               | C Chon                              |
| Nhập Địa chỉ<br>+ Thêm nhân sự    | Shiro Goto                        | Nam       | shirogoto@gmail.com       |               | C Chon                              |
|                                   | 8 Nguyễn Tư Cường                 | Nam       | ntcuong@math.ac.vn        |               | $\ensuremath{\mathbb{C}}$ Chọn      |
|                                   | Trần Văn Hiệp<br>9                | Nam       | vanhieptn95@gmail.com     | 0397759732    | $\mathbb{Z}$ Chọn                   |
|                                   | 1 đến 9 trong 9 dữ liệu           |           |                           |               | $  \mathbf{H}  $ 1 $  \mathbf{H}  $ |

 $+$  Sửa thông tin của thành viên bằng cách chọn nút  $\overline{\bullet}$  tương ứng với thành viên muốn sửa thông tin.

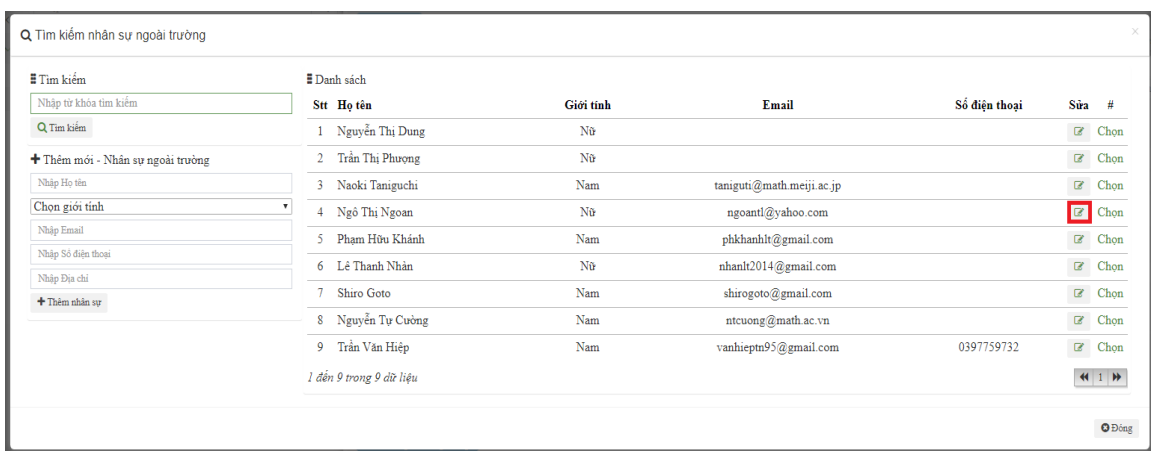

Nhập lại các thông tin của thành viên.

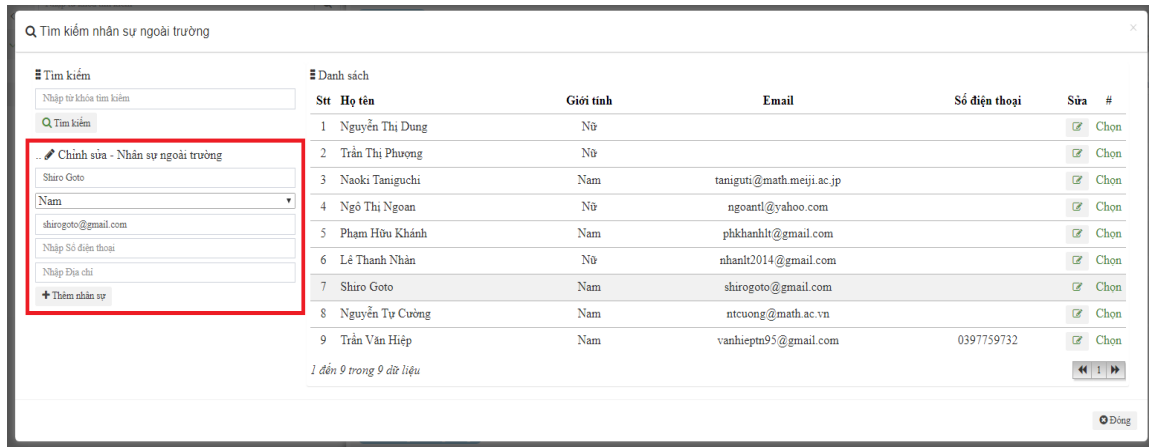

#### **Bước 2:** Lưu thông tin

Sau khi nhập xong tất cả các thông tin, cán bộ nhấn nút **vhau đ**ể thêm bài báo quốc tế.

Chọn đề Nhập tiếp để lưu bài báo vừa nhập và kê khai bài báo khác.

Các thông tin có dấu "\*" là các thông tin cán bộ bắt buộc phải nhập mới lưu được bài báo.

# *b. Sửa bài báo quốc tế*

**Bước 1:** Chọn bài báo cần sửa

Cán bộ click chuột vào tên bài báo quốc tế (khi đó tên bài báo quốc tế sẽ chuyển sang màu xanh)

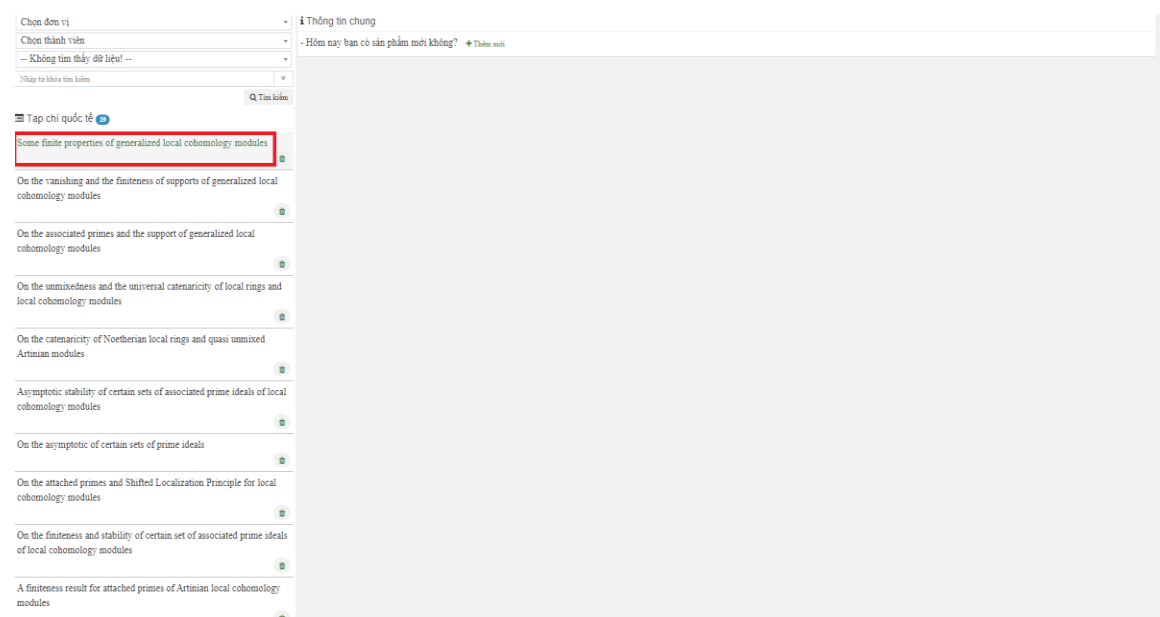

**Bước 2:** Tiến hành sửa các thông tin bài báo quốc tế. Chỉ có tác giả đứng đầu mới được chỉnh sửa các thành viên tham gia.

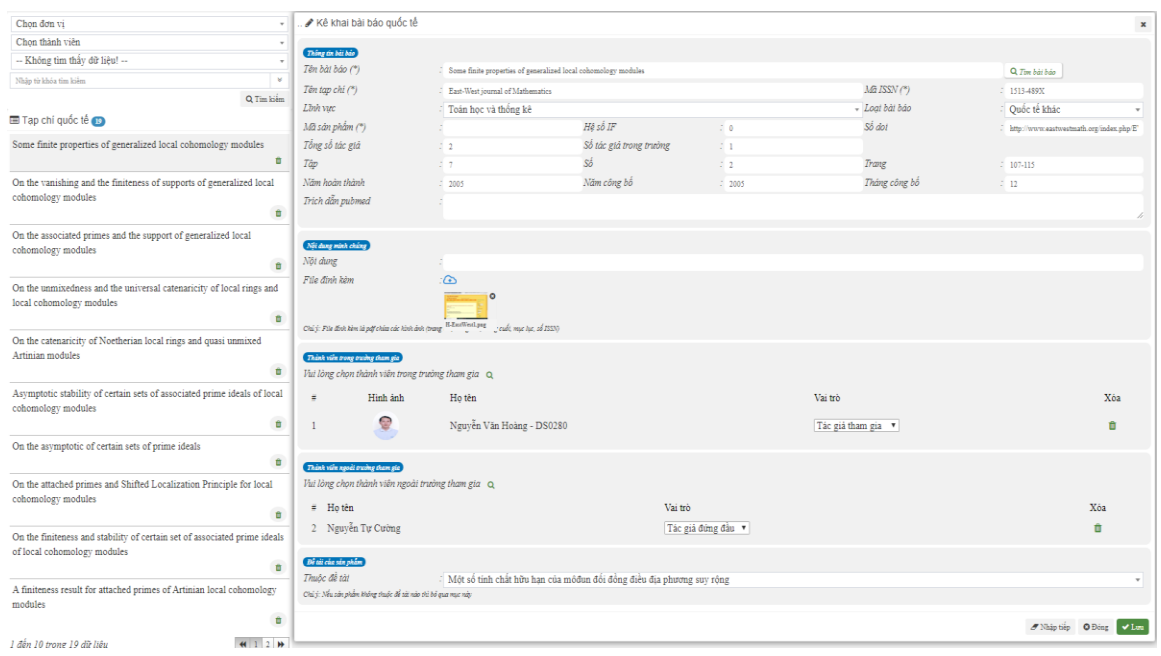

**Bước 3:** Lưu thông tin

Sau khi nhập xong tất cả các thông tin, cán bộ nhấn nút **vhau đ**ể lưu bài báo quốc tế.

Chọn  $\sigma$ <sup>Nhập tiếp</sup> để lưu bài báo vừa nhập và kê khai bài báo khác.

Các thông tin có dấu "\*" là các thông tin cán bộ bắt buộc phải nhập mới lưu được bài báo.

*c. Xóa bài báo quốc tế*

**Bước 1:** Chọn bài báo muốn xóa

Cán bộ nhấn vào biểu tượng xóa tương ứng với bài báo quốc tế muốn xóa

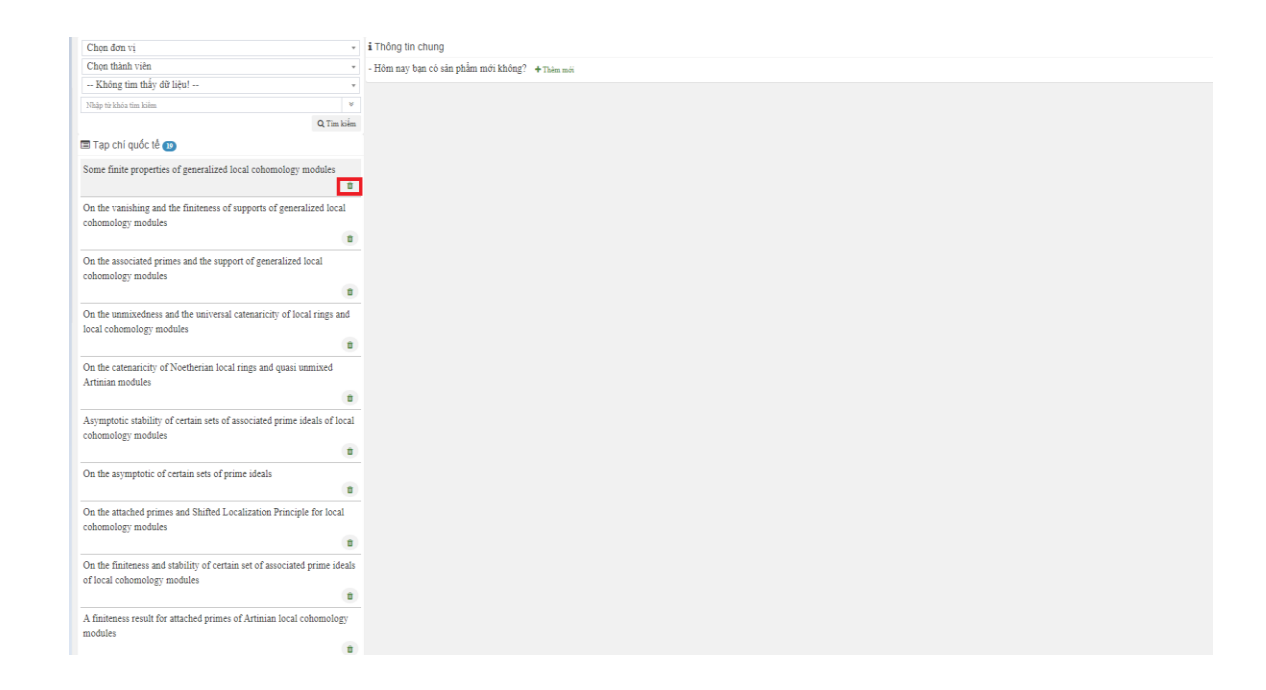

**Bước 2:** Xác nhận xóa Chọn "Đồng ý" để xác nhận xóa.

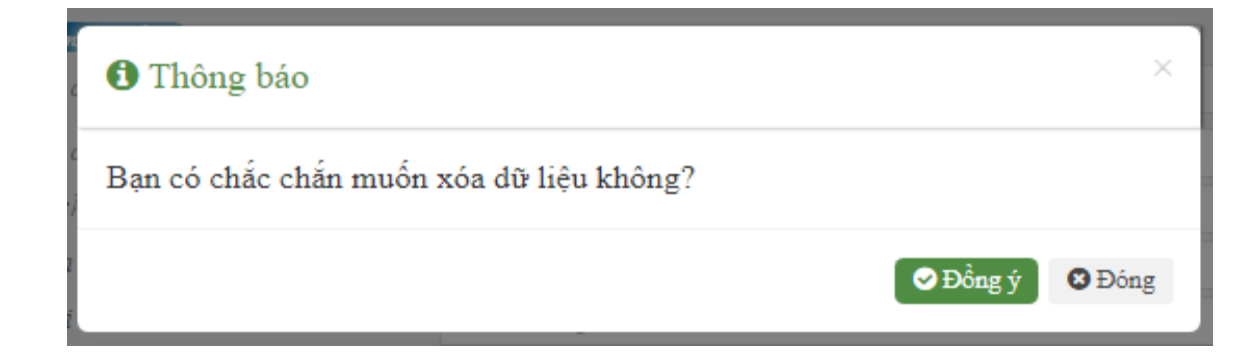

# <span id="page-22-0"></span>**6. Văn bằng sáng chế**

*a. Thêm VBSC*

**Bước 1:** Kê khai thông tin VBSC

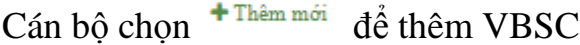

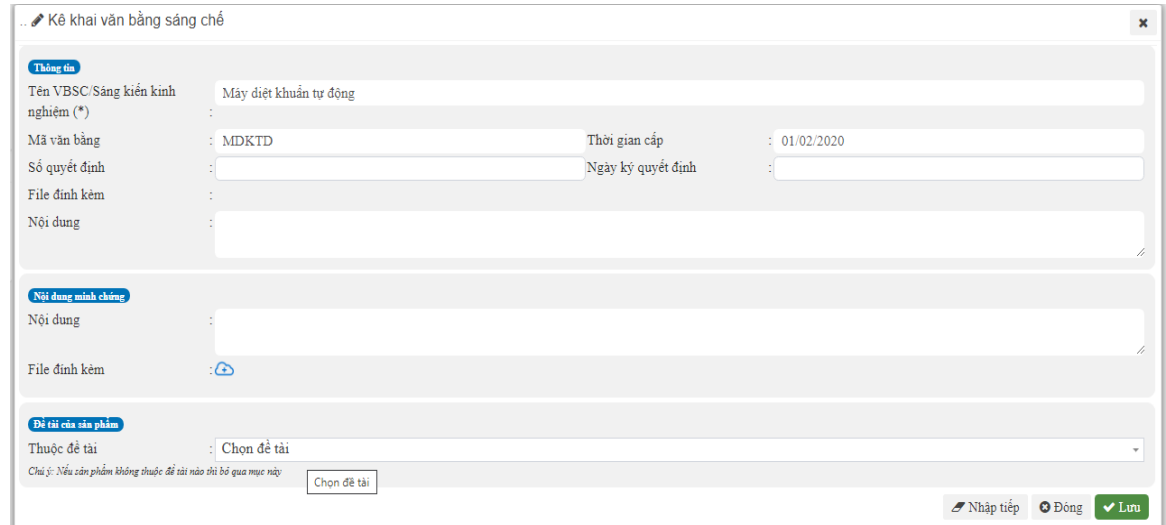

#### **Bước 2:** Lưu thông tin

Sau khi nhập xong tất cả các thông tin, cán bộ nhấn nút **vhau đ**ể thêm VBSC.

Chọn đề lưu VBSC vừa nhập và kê khai VBSC khác. Các thông tin có dấu "\*" là các thông tin cán bộ bắt buộc phải nhập mới lưu được VBSC.

#### *b. Sửa VBSC*

### **Bước 1:** Chọn VBSC cần sửa

Cán bộ click chuột vào tên VBSC (khi đó tên VBSC sẽ chuyển sang màu xanh)

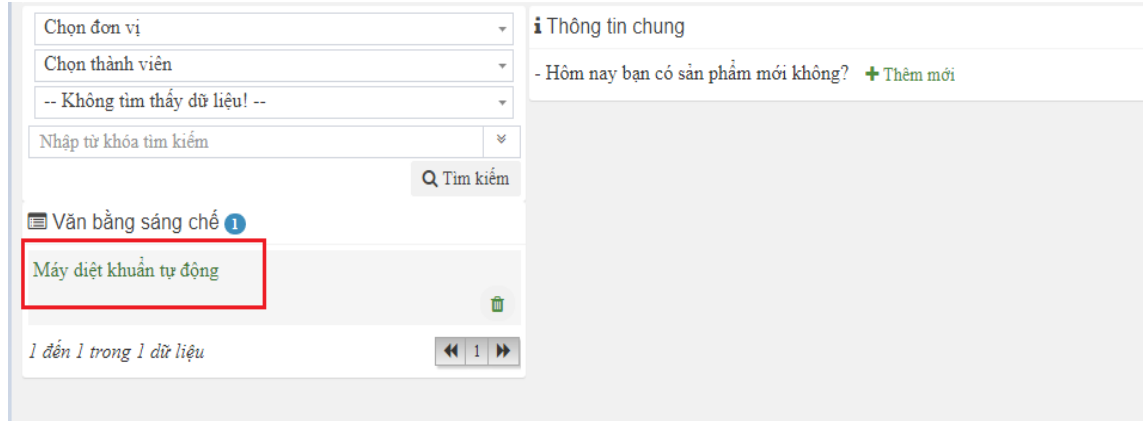

**Bước 2:** Tiến hành sửa các thông tin

**Bước 3:** Lưu thông tin

Sau khi nhập xong tất cả các thông tin, cán bộ nhấn nút **vhán để lưu VBSC**.

Chọn đề lưu VBSC vừa nhập và kê khai VBSC khác. Các thông tin có dấu "\*" là các thông tin cán bộ bắt buộc phải nhập mới lưu được VBSC.

*c. Xóa VBSC*

**Bước 1:** Chọn VBSC muốn xóa

Cán bộ nhấn vào biểu tượng xóa tương ứng với VBSC muốn xóa

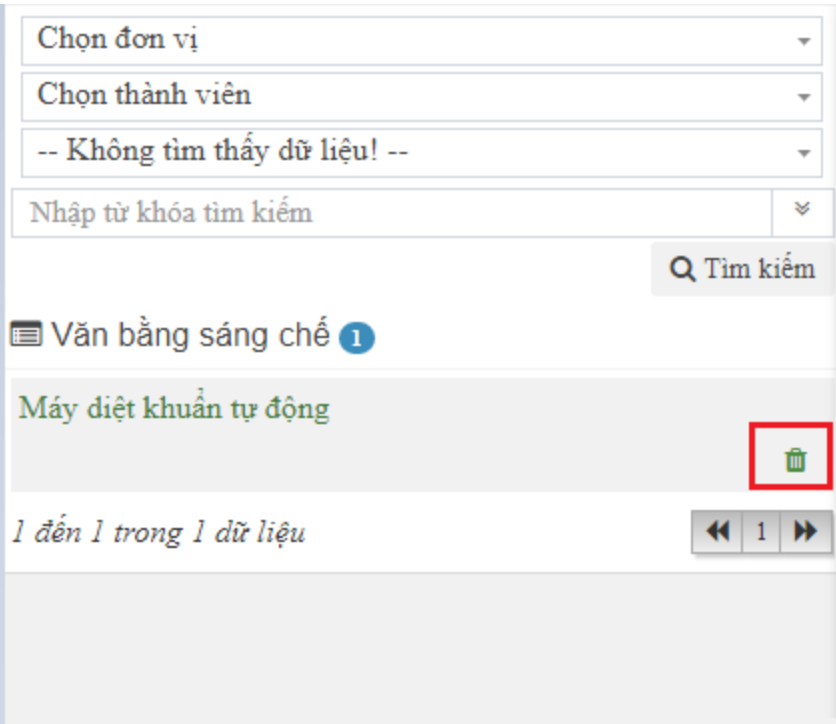

**Bước 2:** Xác nhận xóa Chọn "Đồng ý" để xác nhận xóa.

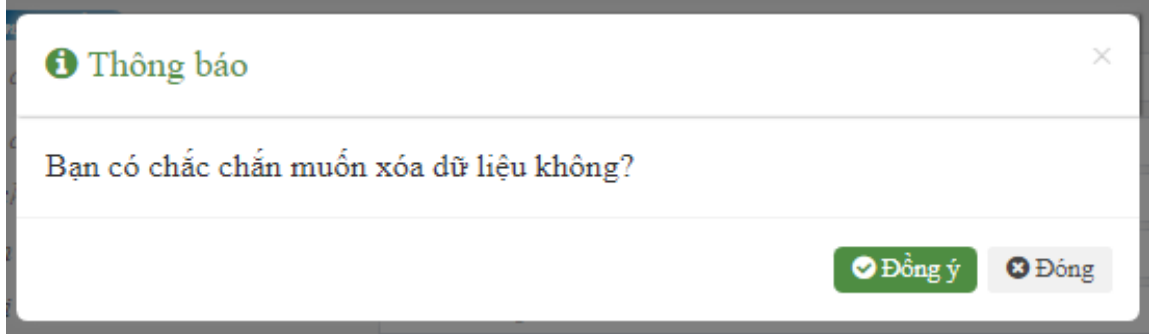

# <span id="page-24-0"></span>**7. Kỷ yếu/Hội nghị**

a. *Thêm Kỷ yếu/Hội nghị*

**Bước 1:** Kê khai thông tin Kỷ yếu/Hội nghị

Cán bộ chọn  $\overline{f}$ <sup>Thêm mới</sup> để thêm Kỷ yếu/Hội nghị

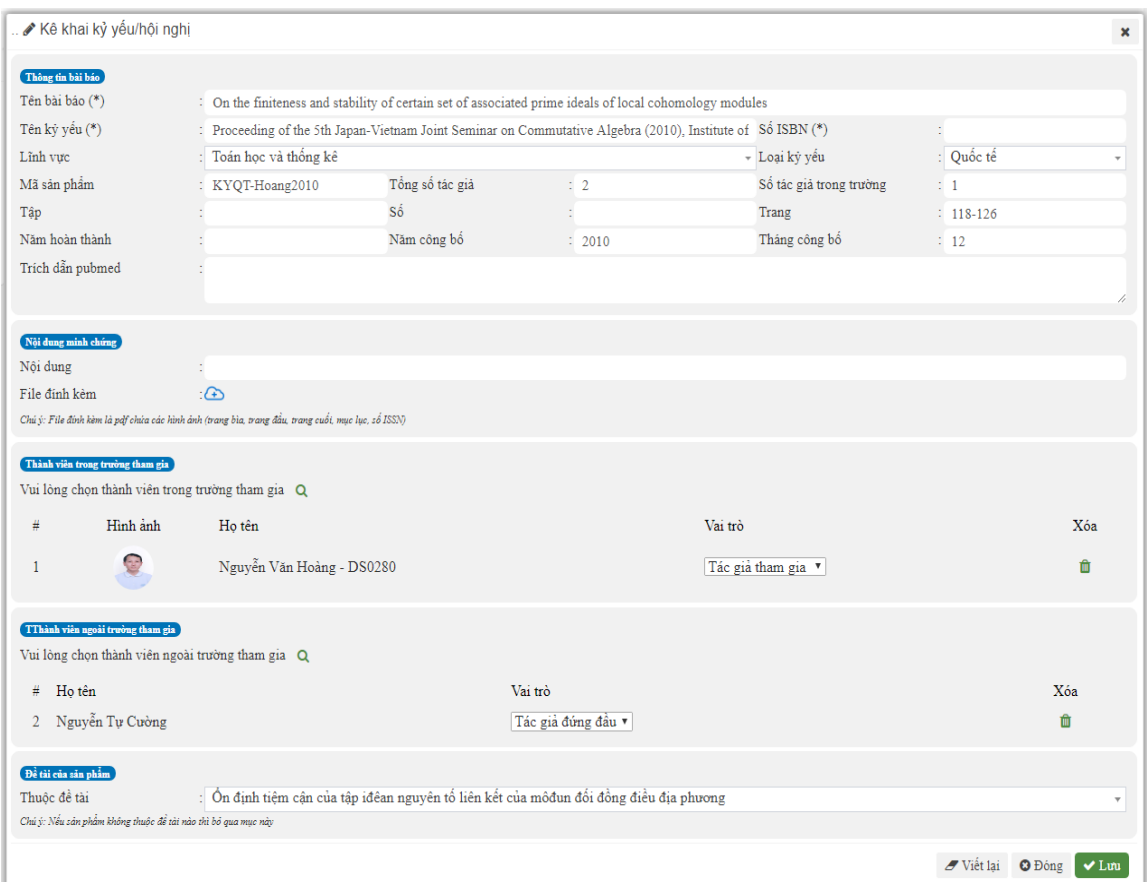

Thêm các thành viên tham gia bằng cách chọn <sup>Q</sup> để tìm kiếm thành viên tham gia.

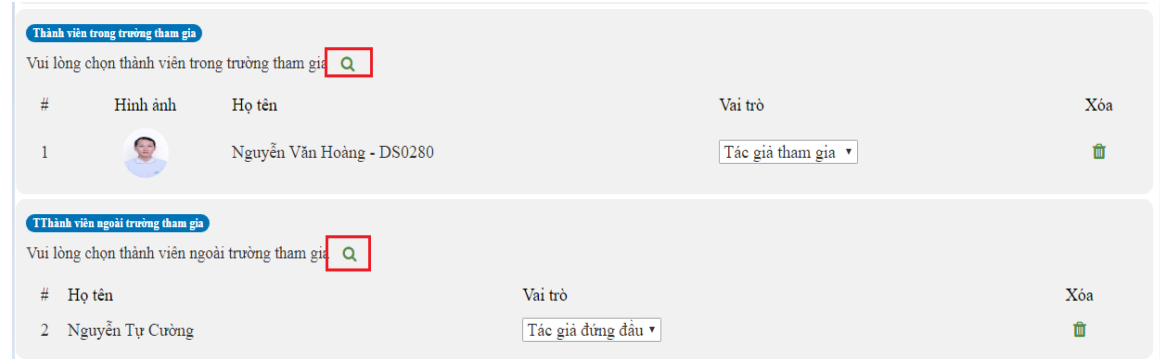

**Bước 2:** Lưu thông tin

Sau khi nhập xong tất cả các thông tin, cán bộ nhấn nút dễ thêm Kỷ yếu/Hội nghị.

Chọn đồn đề lưu Kỷ yếu/Hội nghị vừa nhập và kê khai Kỷ yếu/Hội nghị khác.

Các thông tin có dấu "\*" là các thông tin cán bộ bắt buộc phải nhập mới lưu được Kỷ yếu/Hội nghị.

### *b. Sửa Kỷ yếu/Hội nghị*

**Bước 1:** Chọn Kỷ yếu/Hội nghị cần sửa

Cán bộ click chuột vào tên Kỷ yếu/Hội nghị (khi đó tên Kỷ yếu/Hội nghị sẽ chuyển sang màu xanh)

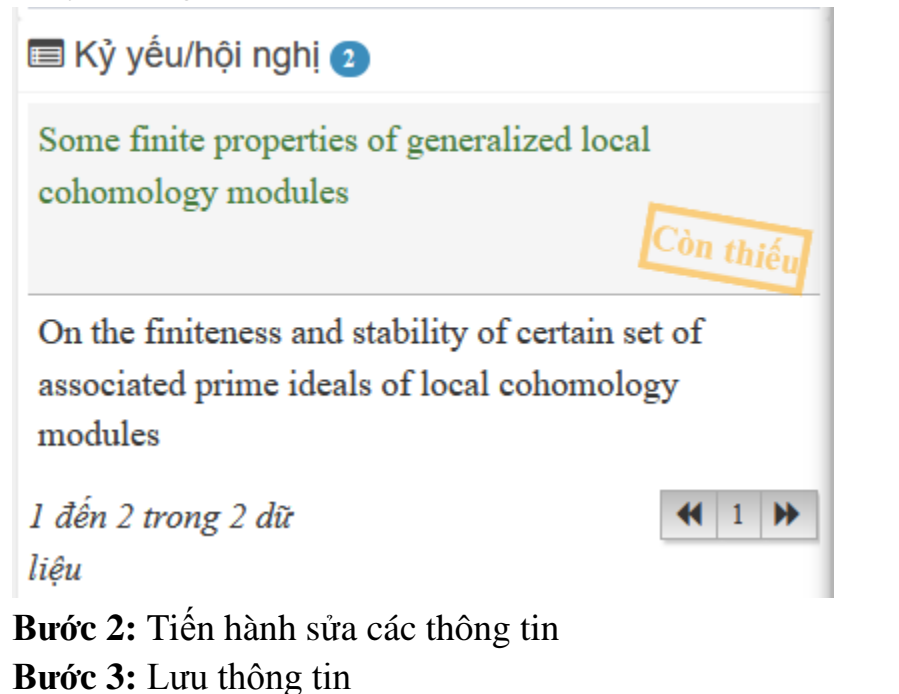

Sau khi nhập xong tất cả các thông tin, cán bộ nhấn nút **V** Lưu để lưu Kỷ yếu/Hội nghị.

Chọn đồn đề lưu Kỷ yếu/Hội nghị vừa nhập và kê khai Kỷ yếu/Hội nghị khác.

Các thông tin có dấu "\*" là các thông tin cán bộ bắt buộc phải nhập mới lưu được Kỷ yếu/Hội nghị.

# <span id="page-27-0"></span>**8. Hội nghị - Hội thảo**

*a. Thêm Hội nghị - Hội thảo*

**Bước 1:** Kê khai thông tin Hội nghị - Hội thảo

Cán bộ chọn <sup>+ Thêm mới</sup> để thêm Hội nghị/Hội thảo

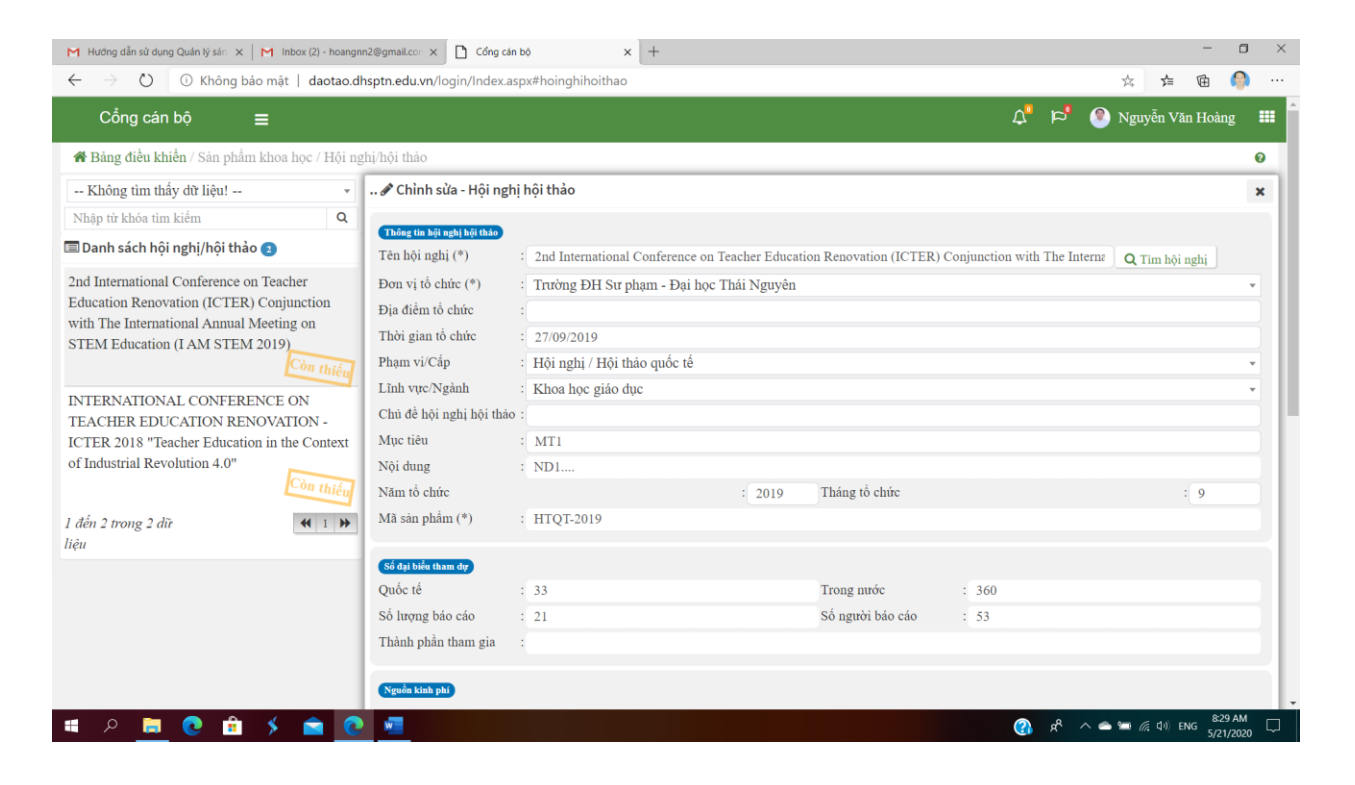

Chọn vai trò cá nhân tham gia vào hội thảo. Có thể thêm thành viên tham gia hội thảo, ấn **q** để tìm kiếm thành viên tham gia.

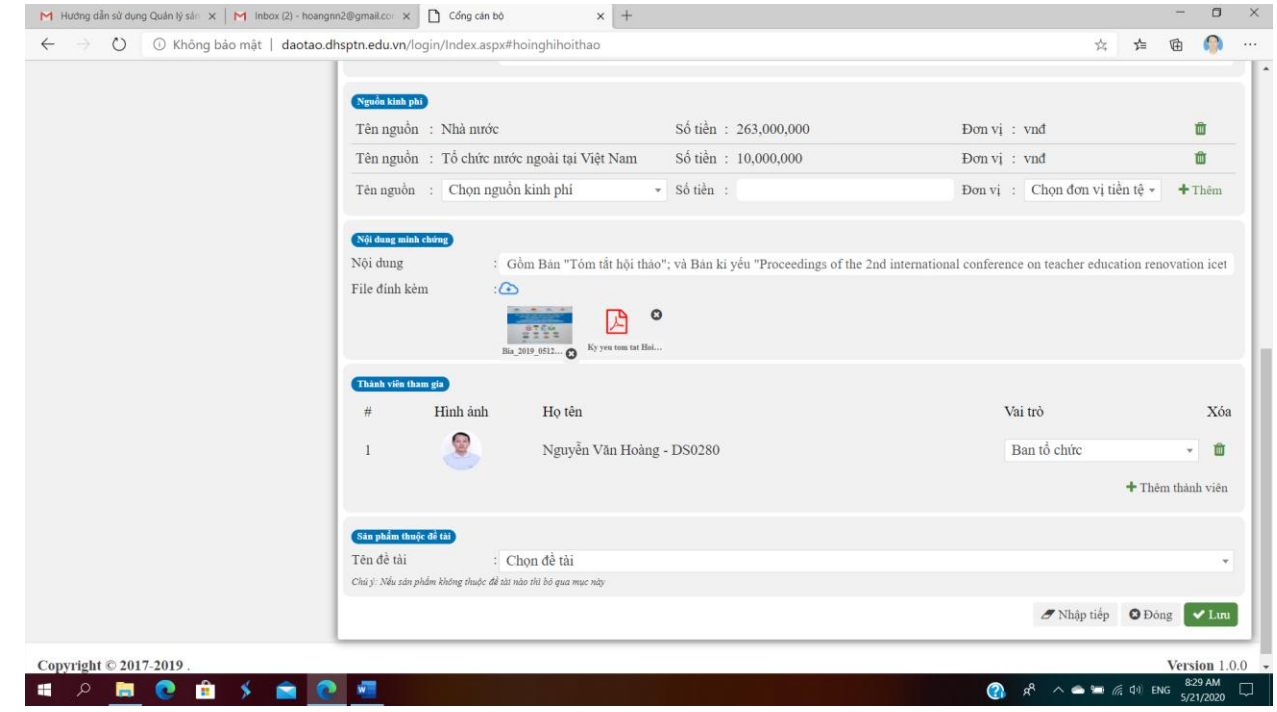

Nhập các thông tin liên quan, đính kèm tài liệu hội thảo…

#### **Bước 2:** Lưu thông tin

Sau khi nhập xong tất cả các thông tin, cán bộ nhấn nút **vham** để thêm Hội nghị - Hội thảo.

Chọn đề lưu Hội nghị - Hội thảo vừa nhập và kê khai Hội nghị -Hội thảo khác.

Các thông tin có dấu "\*" là các thông tin cán bộ bắt buộc phải nhập mới lưu được Hội nghị - Hội thảo.

#### *b. Sửa Hội nghị - Hội thảo*

**Bước 1:** Chọn Hội nghị - Hội thảo cần sửa Cán bộ click chuột vào tên Hội nghị - Hội thảo khi đó tên Hội nghị - Hội thảo sẽ chuyển sang màu xanh)

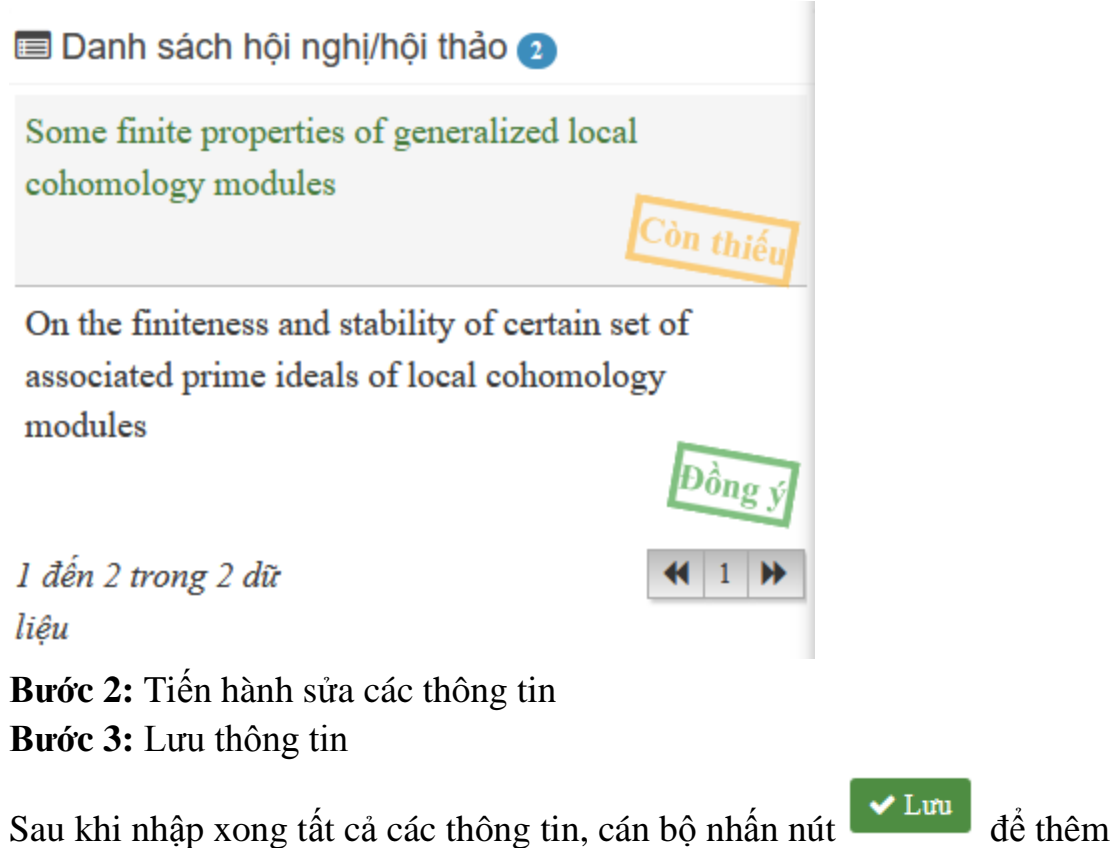

Hội nghị - Hội thảo.

Chọn đề Nhập tiếp để lưu Hội nghị - Hội thảo vừa nhập và kê khai Hội nghị -Hội thảo khác.

Các thông tin có dấu "\*" là các thông tin cán bộ bắt buộc phải nhập mới lưu được Hội nghị - Hội thảo.

# <span id="page-29-0"></span>**9. Thông tin sách**

*c. Thêm sách*

**Bước 1:** Kê khai thông tin sách

Cán bộ chọn  $+$ <sup>Thêm mới</sup> để thêm sách

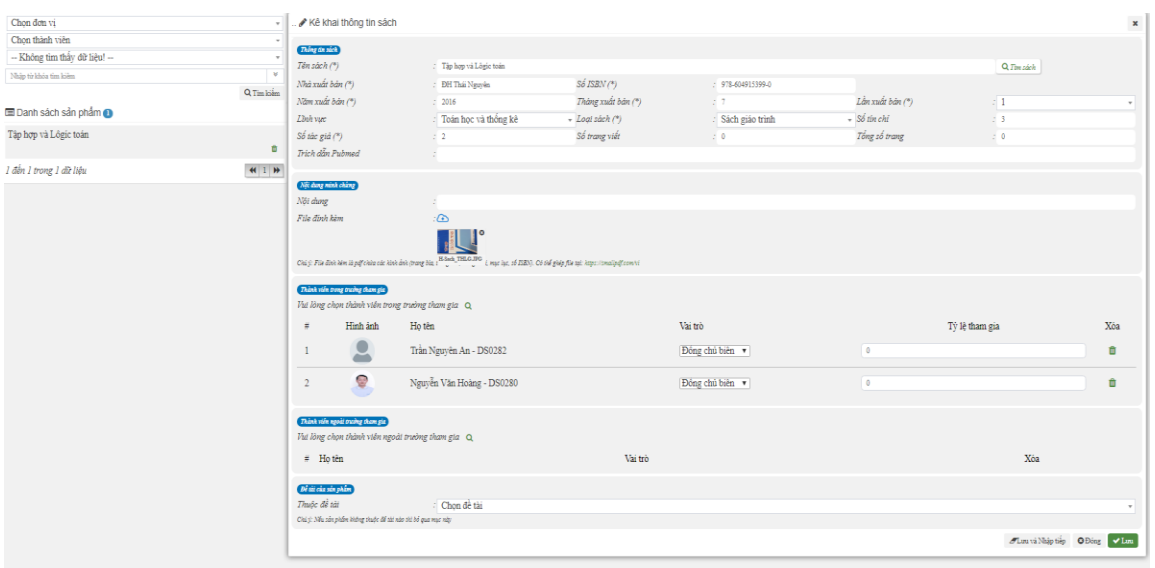

Thêm các thành viên tham gia bằng cách chọn nút tìm kiếm  $\alpha$  để tìm kiếm thành viên tham gia.

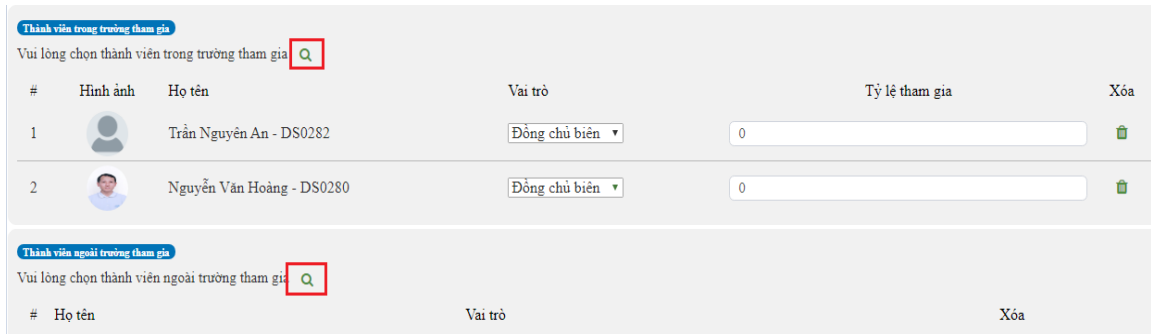

Chỉ có Chủ biên và đồng chủ biên có quyền chỉnh sửa các thành viên tham gia.

**Bước 2:** Lưu thông tin

Sau khi nhập xong tất cả các thông tin, cán bộ nhấn nút **vhán để thêm** sách.

Chọn  $\sigma$ <sup>Nhập tiếp</sup> để lưu sách vừa nhập và kê khai sách khác.

Các thông tin có dấu "\*" là các thông tin cán bộ bắt buộc phải nhập mới lưu được sách.

*d. Sửa sách*

**Bước 1:** Chọn sách cần sửa

Cán bộ click chuột vào tên sách (khi đó tên sách sẽ chuyển sang màu xanh)

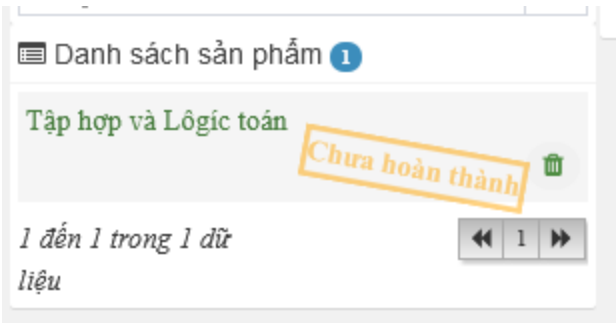

**Bước 2:** Tiến hành sửa các thông tin **Bước 3:** Lưu thông tin

Sau khi nhập xong tất cả các thông tin, cán bộ nhấn nút **vhán đ**ể lưu sách.

Chọn đề lưu sách vừa nhập và kê khai sách khác. Các thông tin có dấu "\*" là các thông tin cán bộ bắt buộc phải nhập mới lưu

được sách.

*e. Xóa sách*

**Bước 1:** Chọn sách muốn xóa

Cán bộ nhấn vào biểu tượng xóa **that** tương ứng với sách muốn xóa

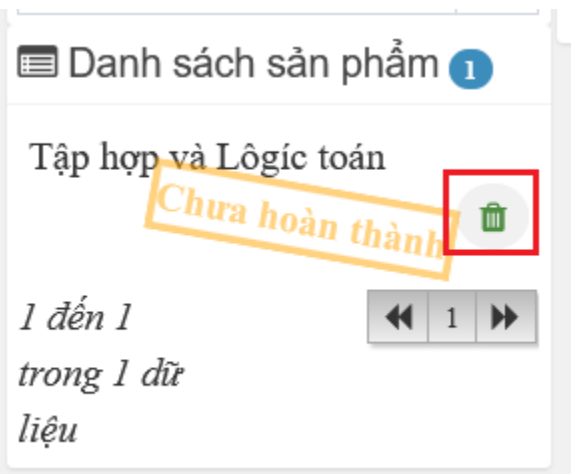

**Bước 2:** Xác nhận xóa

Chọn "Đồng ý" để xác nhận xóa.

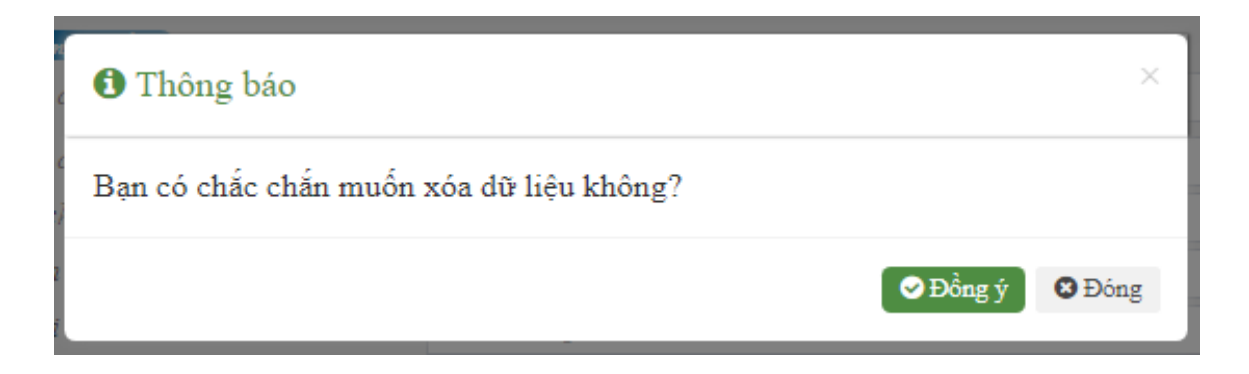

# <span id="page-32-0"></span>**10. Giải thưởng**

*a. Thêm giải thưởng*

**Bước 1:** Kê khai thông tin giải thưởng

# Cán bộ chọn <sup>+ Thêm mới</sup> để thêm giải thưởng

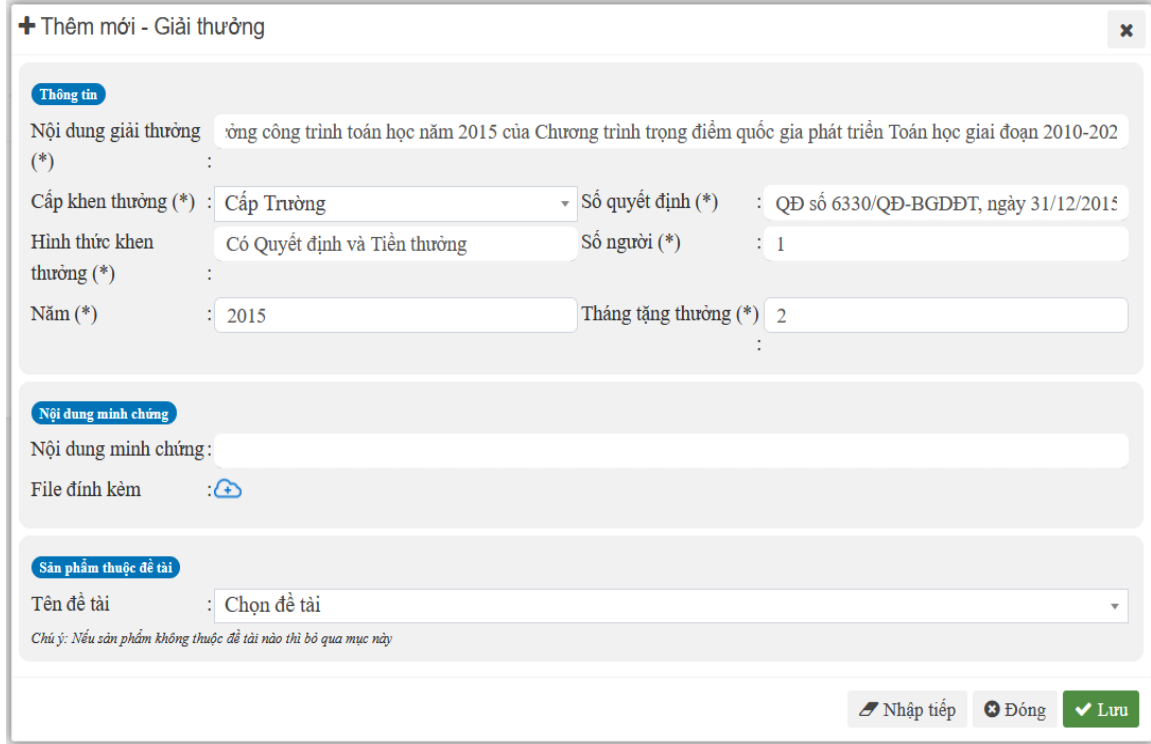

**Bước 2:** Lưu thông tin

Sau khi nhập xong tất cả các thông tin, cán bộ nhấn nút **V** Lưu để thêm giải thưởng.

Chọn đề Nhập tiếp để lưu nghị vừa nhập và kê khai giải thưởng khác. Các thông tin có dấu "\*" là các thông tin cán bộ bắt buộc phải nhập mới lưu được giải thưởng.

*b. Sửa giải thưởng*

**Bước 1:** Chọn giải thưởng cần sửa

Cán bộ click chuột vào tên sách (khi đó tên giải thưởng sẽ chuyển sang màu xanh)

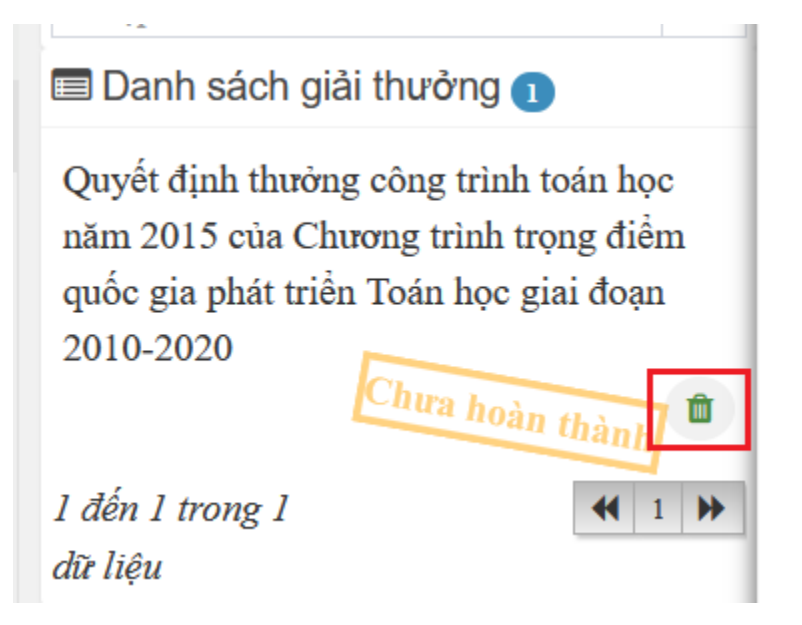

**Bước 2:** Tiến hành sửa các thông tin

**Bước 3:** Lưu thông tin

Sau khi nhập xong tất cả các thông tin, cán bộ nhấn nút **thay** để lưu giải thưởng.

Chon  $\sigma$ <sup>Nhập tiếp</sup> để lưu giải thưởng vừa nhập và kê khai giải thưởng khác.

Các thông tin có dấu "\*" là các thông tin cán bộ bắt buộc phải nhập mới lưu được giải thưởng.

*c. Xóa giải thưởng*

Nhấn vào biểu tượng <sup>nh</sup>ứng với giải thưởng muốn xóa sau đó xác nhận.

# <span id="page-34-0"></span>**11. Hướng dẫn sau đại học**

# *a. Thêm hướng dẫn sau đại học*

**Bước 1:** Kê khai thông tin hướng dẫn sau đại học

+ Cán bộ chọn  $+$ <sup>Thêm mới</sup> để thêm hướng dẫn sau đại học.

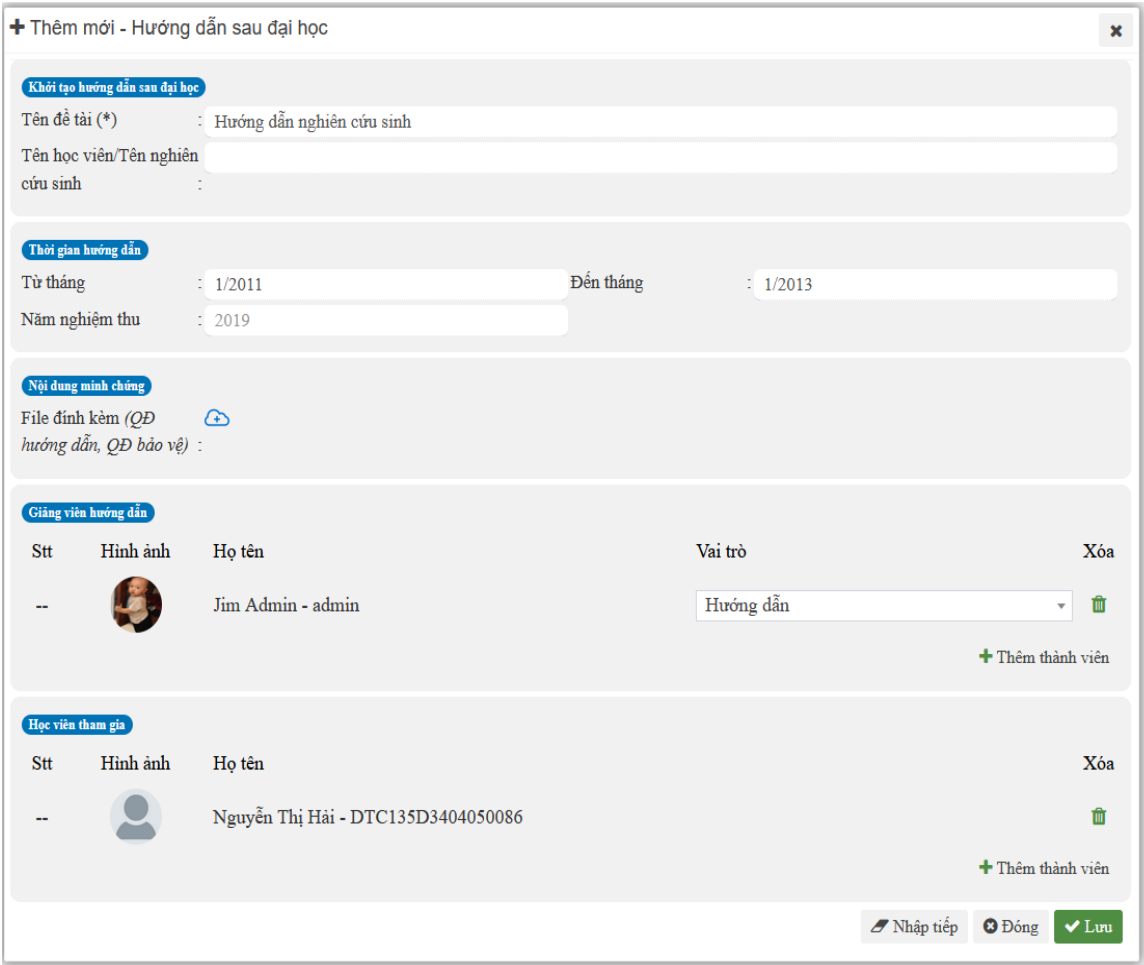

Điền các thông tin.

+ Thời gian hướng dẫn: thời gian bắt đầu, thời gian kết thúc điền theo định dạng tháng/năm. Ví dụ tháng 1 năm 2015 thì điền 1/2015.

+ Thêm giảng viên hướng dẫn:

Cán bộ nhấn nút <sup>+</sup> Thêm thành viên dể chọn giảng viên hướng dẫn sau đó chọn vai trò của giảng viên.

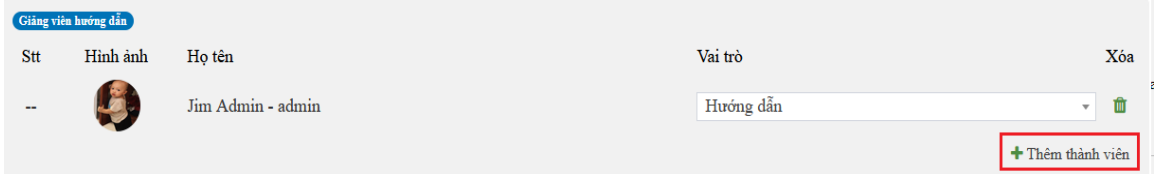

+ Thêm học viên tham gia: Cán bộ nhấn nút <sup>+</sup> Thêm thành viên dể chọn học viên.

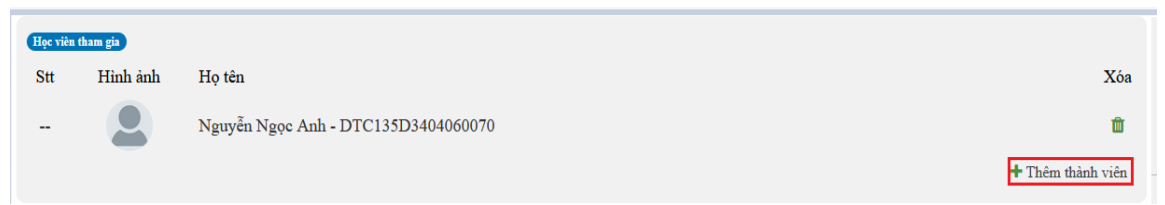

#### **Bước 2:** Lưu thông tin

Sau khi nhập xong tất cả các thông tin, cán bộ nhấn nút **vhau đ**ể thêm hướng dẫn sau đại học.

Chọn để Nhập tiếp để lưu hướng dẫn sau đại học vừa nhập và kê khai hướng dẫn sau đại học khác.

Các thông tin có dấu "\*" là các thông tin cán bộ bắt buộc phải nhập mới lưu được hướng dẫn sau đại học.

### *b. Sửa hướng dẫn sau đại học*

**Bước 1:** Chọn hướng dẫn sau đại học cần sửa

Cán bộ click chuột vào tên hướng dẫn sau đại học (khi đó tên hướng dẫn sau đại học sẽ chuyển sang màu xanh)

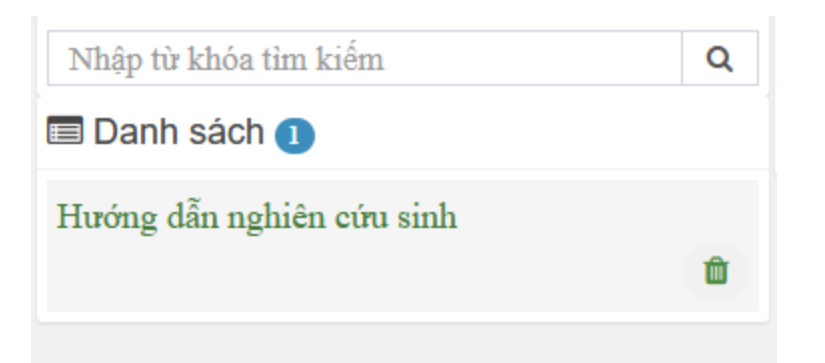

**Bước 2:** Tiến hành sửa các thông tin **Bước 3:** Lưu thông tin

Sau khi nhập xong tất cả các thông tin, cán bộ nhấn nút **v** Lưu để lưu hướng dẫn sau đại học.

Chọn  $\sigma$ <sup>Nhập tiếp</sup> để lưu hướng dẫn sau đại học vừa nhập và kê khai hướng dẫn sau đại học khác.

Các thông tin có dấu "\*" là các thông tin cán bộ bắt buộc phải nhập mới lưu được hướng dẫn sau đại học.

### *c. Xóa hướng dẫn sau đại học*

**Bước 1:** Chọn hướng dẫn sau đại học muốn xóa

Cán bộ nhấn vào biểu tượng xóa tương ứng với hướng dẫn sau đại học muốn xóa

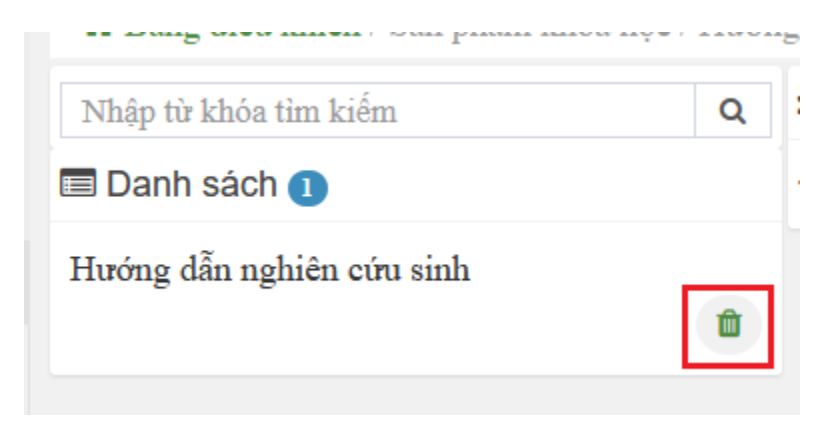

**Bước 2:** Xác nhận xóa Chọn "Đồng ý" để xác nhận xóa.

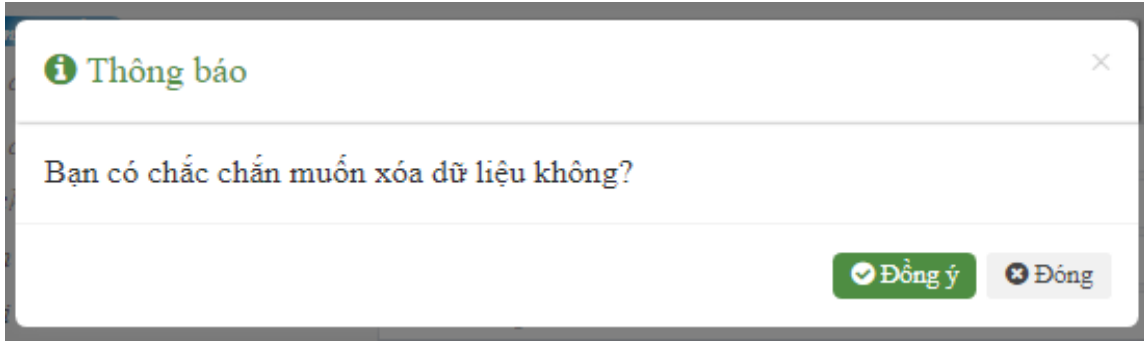

# <span id="page-37-0"></span>**12. Đề tài sinh viên**

*a. Thêm đề tài sinh viên*

**Bước 1:** Kê khai thông tin đề tài sinh viên.

Cán bộ chọn <sup>+ Thêm mới</sup> để thêm đề tài sinh viên

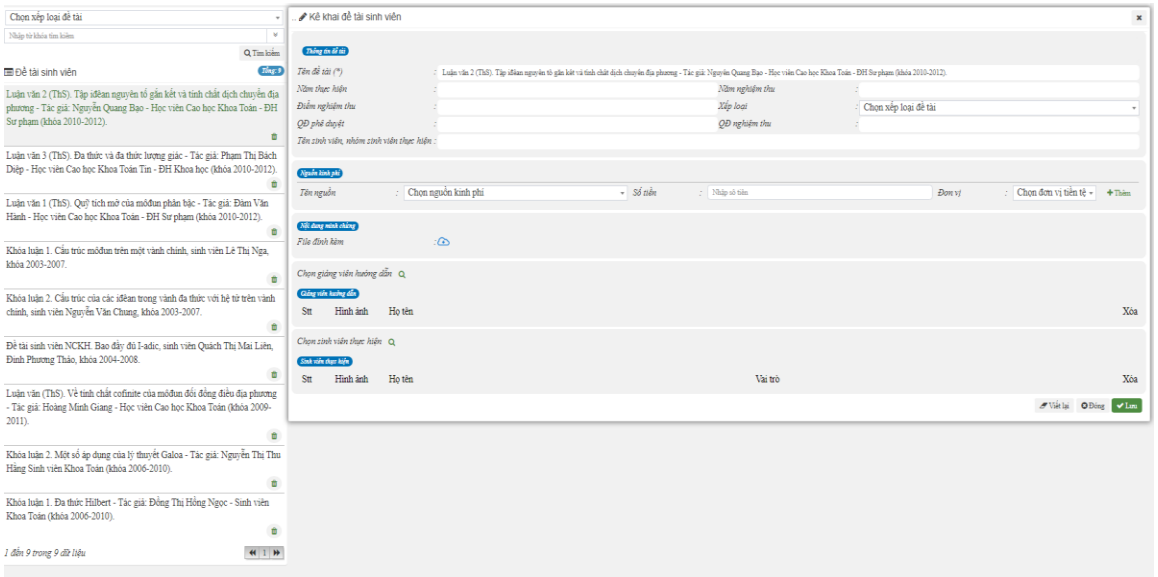

+ Thêm giảng viên hướng dẫn

Cán bộ nhấn nút <sup>+</sup> Thêm thành viên dể chọn giảng viên hướng dẫn sau đó chọn vai trò của giảng viên.

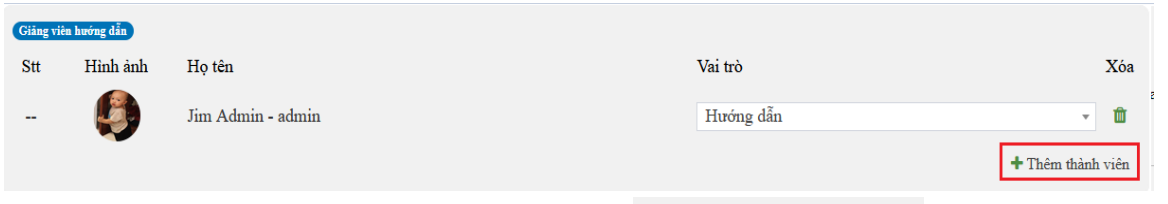

+ Thêm học viên thực hiện: Cán bộ nhấn nút  $\pm$  Thêm thành viên dể chọn sinh viên thực hiện.

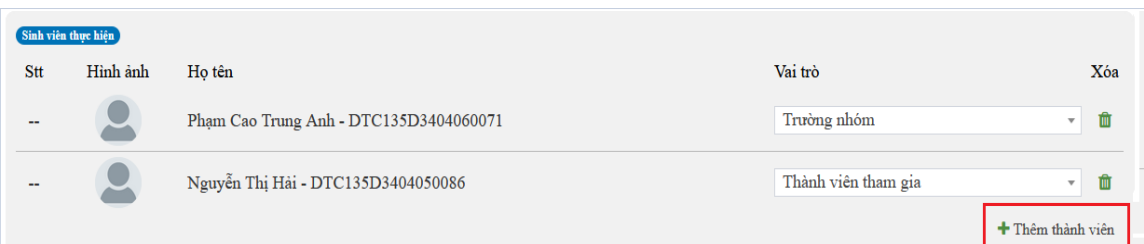

# **Bước 2:** Lưu thông tin

Sau khi nhập xong tất cả các thông tin, cán bộ nhấn nút **vhau đ**ể thêm đề tài sinh viên.

Chọn  $\sigma$ <sup>Nhập tiếp</sup> để lưu đề tài sinh viên vừa nhập và kê đề tài sinh viên khác. Các thông tin có dấu "\*" là các thông tin cán bộ bắt buộc phải nhập mới lưu được đề tài sinh viên.

# *b. Sửa đề tài sinh viên*

**Bước 1:** Chọn đề tài sinh viên cần sửa Cán bộ click chuột vào tên đề tài sinh viên (khi đó tên đề tài sinh viên sẽ chuyển sang màu xanh)

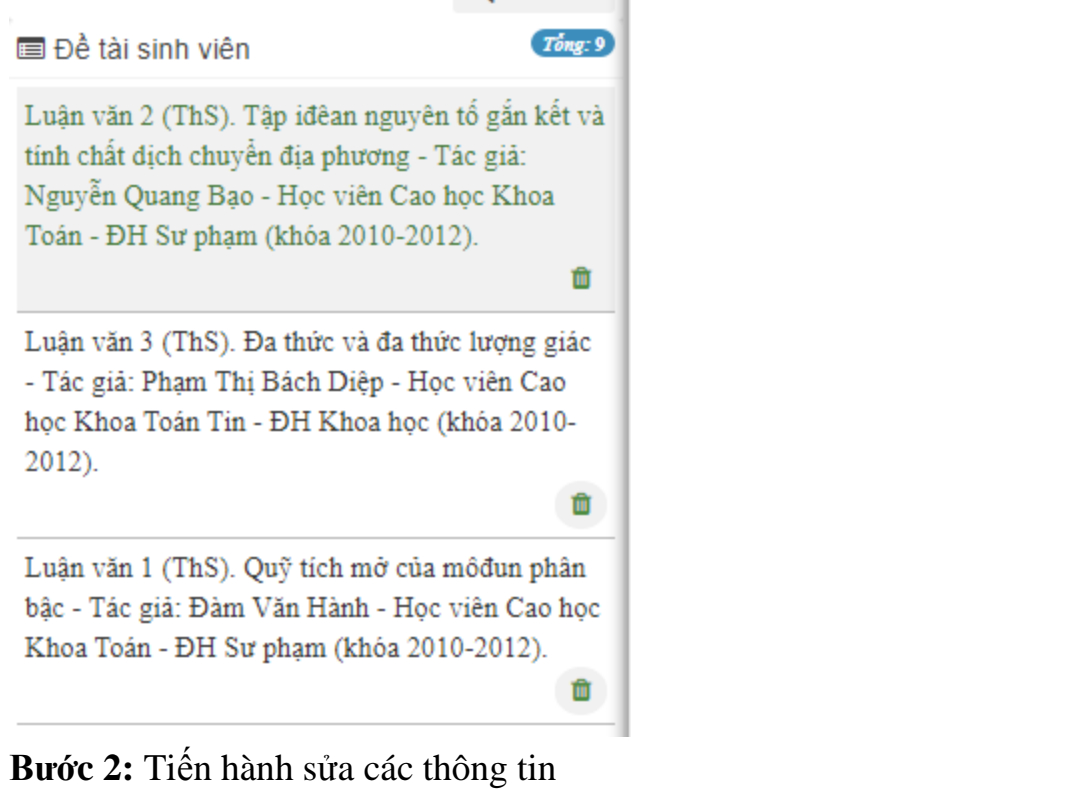

#### **Bước 3:** Lưu thông tin

Sau khi nhập xong tất cả các thông tin, cán bộ nhấn nút **v** Lưu đề lưu đề tài sinh viên.

Chọn  $\sigma$ <sup>Nhập tiếp</sup> để lưu đề tài sinh viên vừa nhập và kê khai đề tài sinh viên khác.

Các thông tin có dấu "\*" là các thông tin cán bộ bắt buộc phải nhập mới lưu được đề tài sinh viên.

*c. Xóa đề tài sinh viên*

**Bước 1:** Chọn đề tài sinh viên muốn xóa

Cán bộ nhấn vào biểu tượng xóa tương ứng với đề tài sinh viên muốn xóa

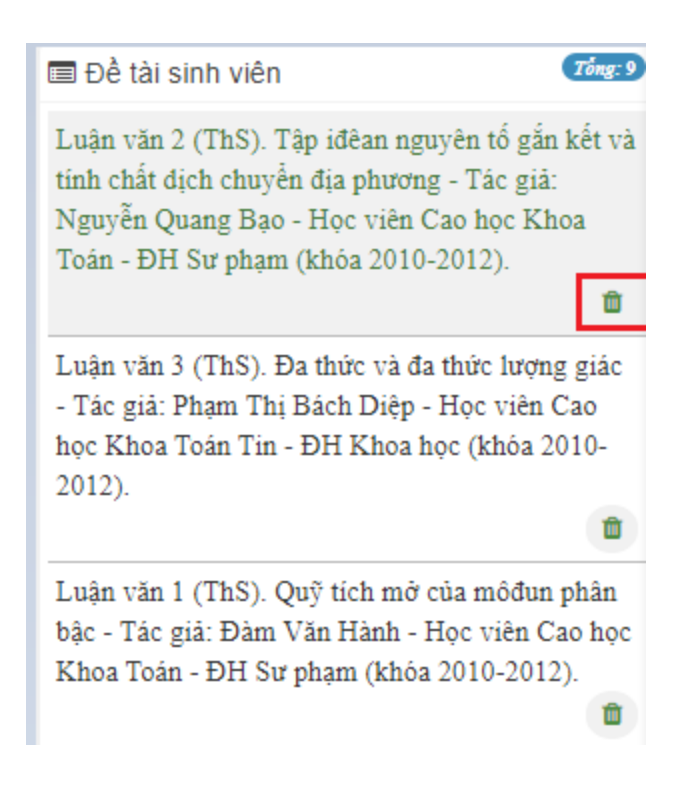

### **Bước 2:** Xác nhận xóa Chọn "Đồng ý" để xác nhận xóa.

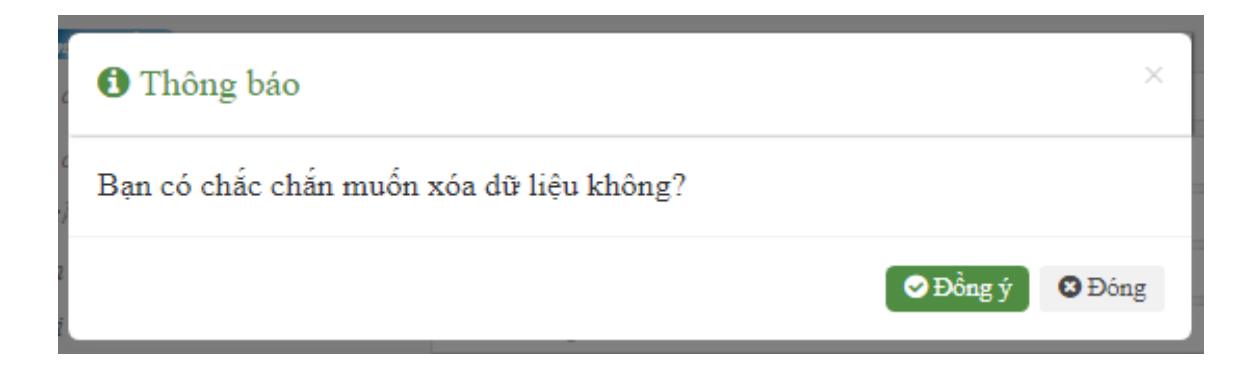

# <span id="page-40-0"></span>**13. Giảng dạy sau đại học**

*a. Thêm giảng dạy sau đại học*

**Bước 1:** Kê khai thông tin giảng dạy sau đại học.

Cán bộ chọn <sup>+ Thêm mới</sup> để thêm giảng dạy sau đại học

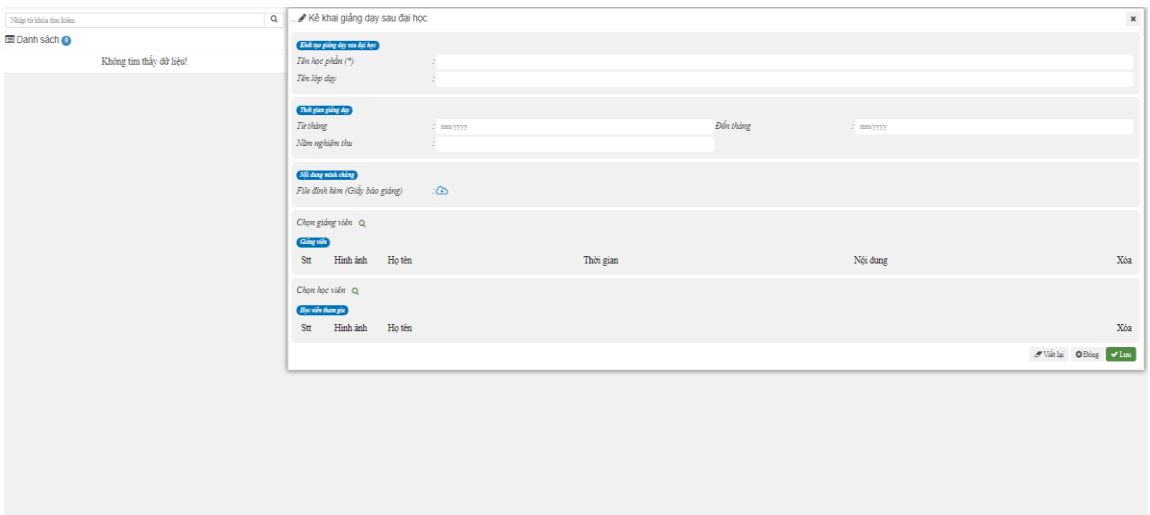

+ Thêm giảng viên

Cán bộ nhấn nút <sup>+</sup> Thêm thành viên dể chọn giảng viên và điền thông tin liên quan.

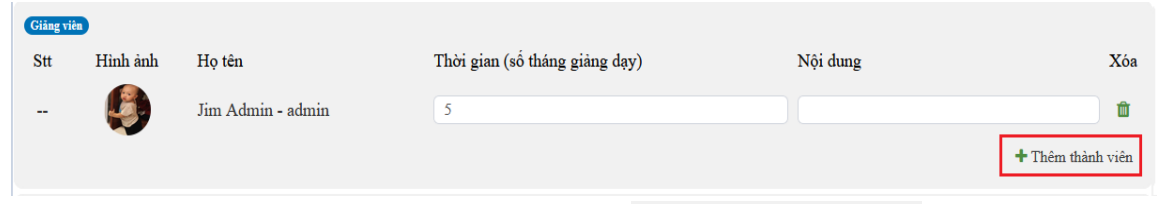

+ Thêm học viên tham gia: Cán bộ nhấn nút + Thêm thành viên dể chọn sinh viên tham gia.

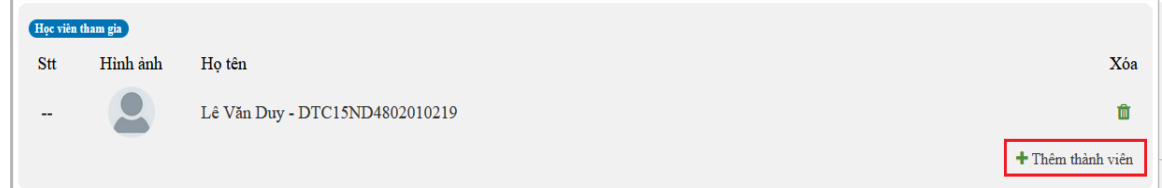

### **Bước 2:** Lưu thông tin

Sau khi nhập xong tất cả các thông tin, cán bộ nhấn nút **vhiang** để thêm giảng dạy sau đại học.

Chọn đề Nhập tiếp để lưu giảng dạy sau đại học vừa nhập và kê khai giảng dạy sau đại học khác.

Các thông tin có dấu "\*" là các thông tin cán bộ bắt buộc phải nhập mới lưu được giảng dạy sau đại học.

#### *b. Sửa giảng dạy sau đại học*

**Bước 1:** Chọn giảng dạy sau đại học cần sửa

Cán bộ click chuột vào tên giảng dạy sau đại học (khi đó tên giảng dạy sau đại học sẽ chuyển sang màu xanh)

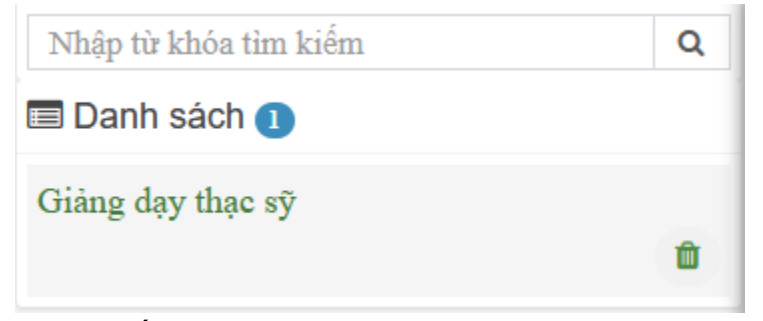

**Bước 2:** Tiến hành sửa các thông tin **Bước 3:** Lưu thông tin

Sau khi nhập xong tất cả các thông tin, cán bộ nhấn nút **v** Lưu để lưu giảng dạy sau đại học.

Chọn để Nhập tiếp để lưu giảng dạy sau đại học vừa nhập và kê khai giảng dạy sau đại học khác.

Các thông tin có dấu "\*" là các thông tin cán bộ bắt buộc phải nhập mới lưu được giảng dạy sau đại học.

#### *c. Xóa giảng dạy sau đại học*

**Bước 1:** Chọn giảng dạy sau đại học muốn xóa

Cán bộ nhấn vào biểu tượng xóa tương ứng với giảng dạy sau đại học muốn xóa

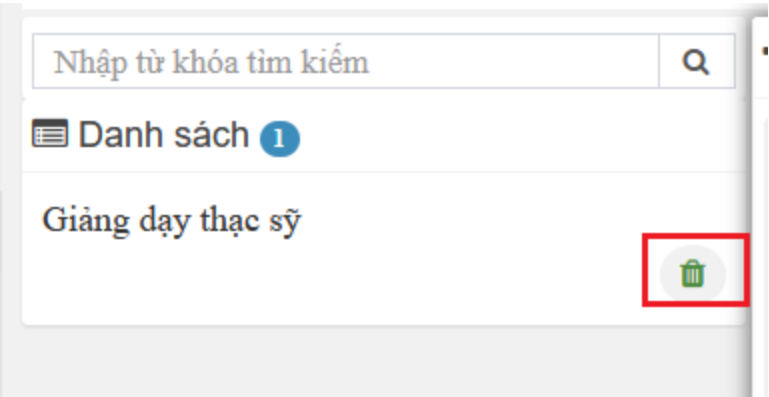

**Bước 2:** Xác nhận xóa Chọn "Đồng ý" để xác nhận xóa.

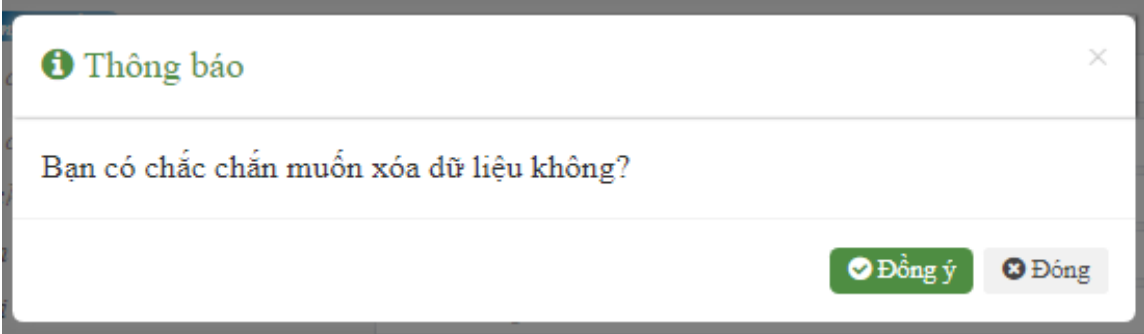

# <span id="page-43-0"></span>**14. Hướng dẫn sau đại học**

# *a. Thêm hướng dẫn sau đại học*

**Bước 1:** Kê khai thông tin hướng dẫn sau đại học.

Cán bộ chọn <sup>+ Thêm mới</sup> để thêm hướng dẫn sau đại học

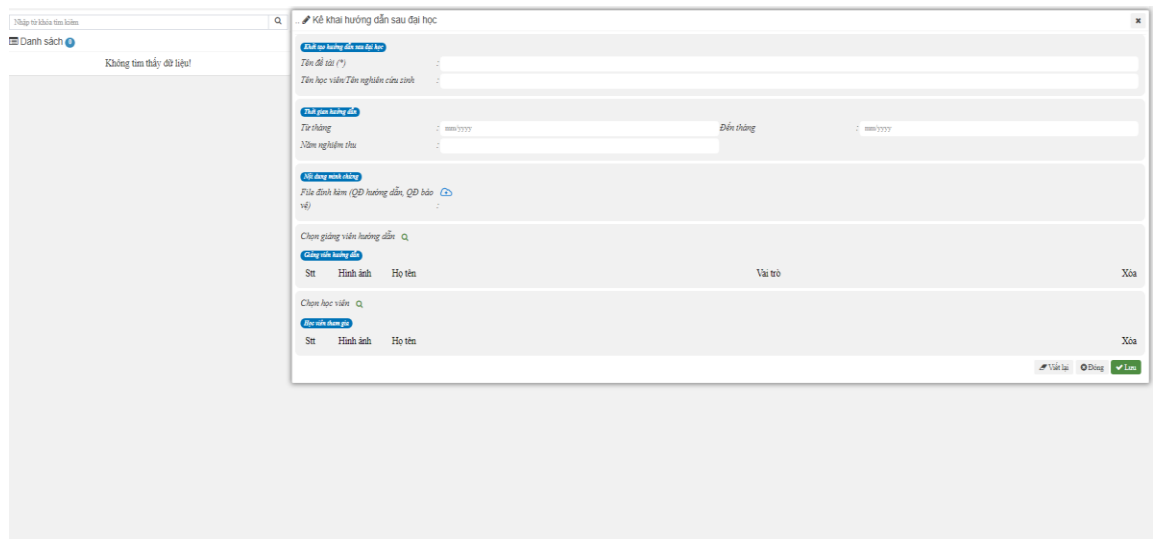

### + Thêm giảng viên hướng dẫn

Cán bộ nhấn nút <sup>+</sup> Thêm thành viên dể chọn giảng viên hướng dẫn và chọn vai trò của giảng viên.

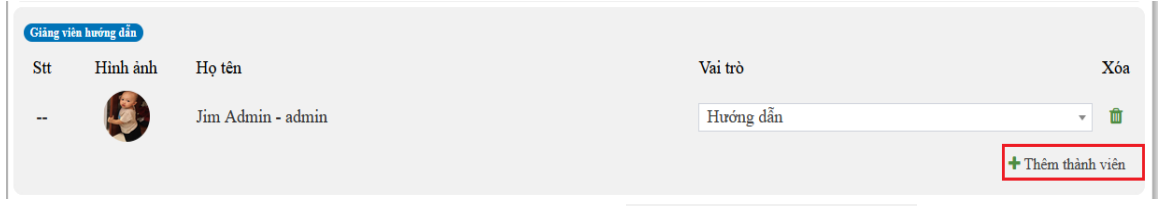

+ Thêm học viên tham gia: Cán bộ nhấn nút + Thêm thành viên để chọn sinh viên tham gia.

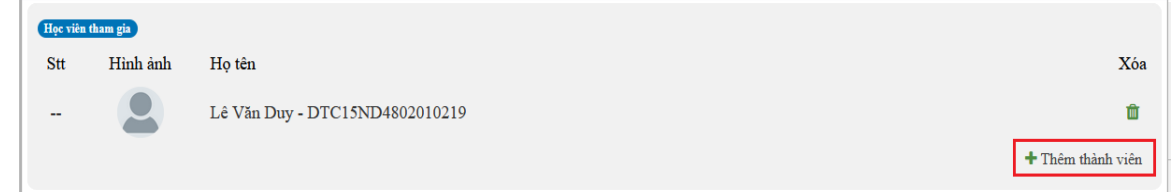

#### **Bước 2:** Lưu thông tin

Sau khi nhập xong tất cả các thông tin, cán bộ nhấn nút **v** Lưu để thêm hướng dẫn sau đại học.

Chọn đề lưu giảng hướng dẫn dạy sau đại học vừa nhập và kê khai hướng dẫn sau đại học khác.

Các thông tin có dấu "\*" là các thông tin cán bộ bắt buộc phải nhập mới lưu được hướng dẫn sau đại học.

### *b. Sửa hướng dẫn sau đại học*

**Bước 1:** Chọn hướng dẫn sau đại học cần sửa

Cán bộ click chuột vào tên hướng dẫn sau đại học (khi đó tên hướng dẫn sau đại học sẽ chuyển sang màu xanh)

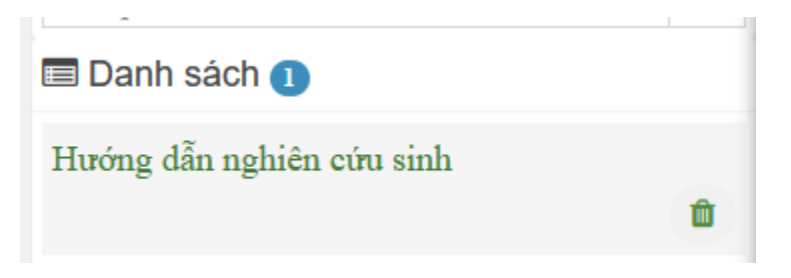

**Bước 2:** Tiến hành sửa các thông tin

**Bước 3:** Lưu thông tin

Sau khi nhập xong tất cả các thông tin, cán bộ nhấn nút **vhia đ**ể lưu hướng dẫn sau đại học.

Chọn đề Nhập tiếp để lưu hướng dẫn sau đại học vừa nhập và kê khai hướng dẫn sau đại học khác.

Các thông tin có dấu "\*" là các thông tin cán bộ bắt buộc phải nhập mới lưu được hướng dẫn sau đại học.

*c. Xóa hướng dẫn sau đại học*

**Bước 1:** Chọn hướng dẫn sau đại học muốn xóa

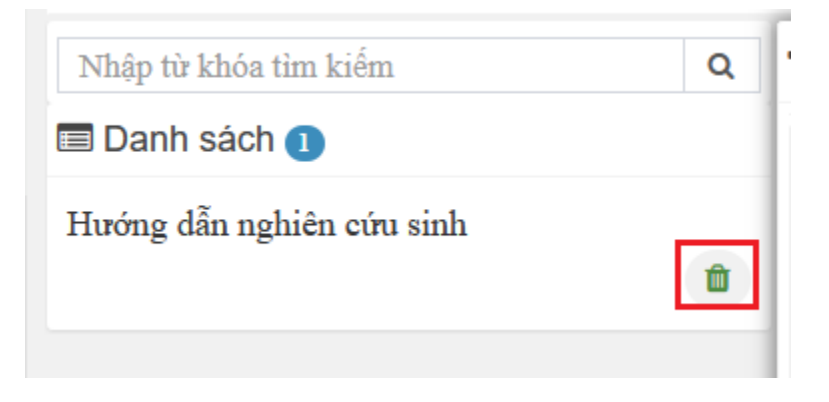

**Bước 2:** Xác nhận xóa Chọn "Đồng ý" để xác nhận xóa.

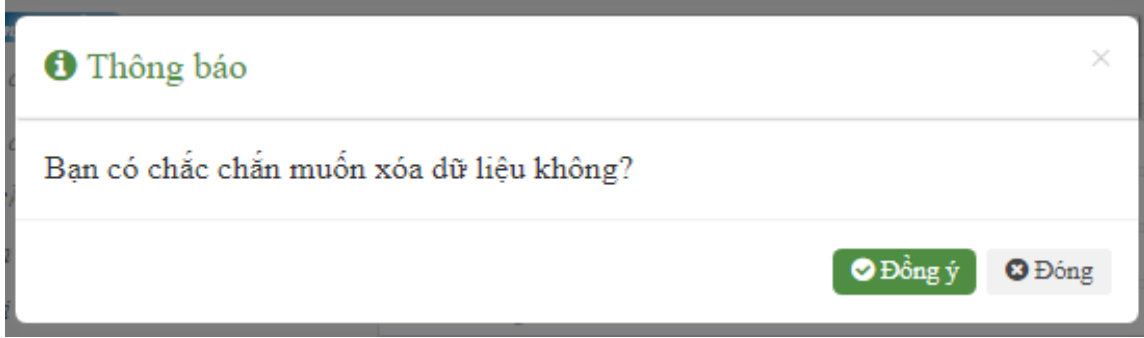

# **15. Admin quản trị sản phẩm**

### **15.1. Tạo danh mục sản phẩm**

**a.** *Thêm danh mục sản phẩm*

**Bước 1:** Kê khai thông tin danh mục sản phẩm.

Cán bộ chọn  $\overline{f}$ <sup>Thêm mới</sup> để thêm danh mục sản phẩm

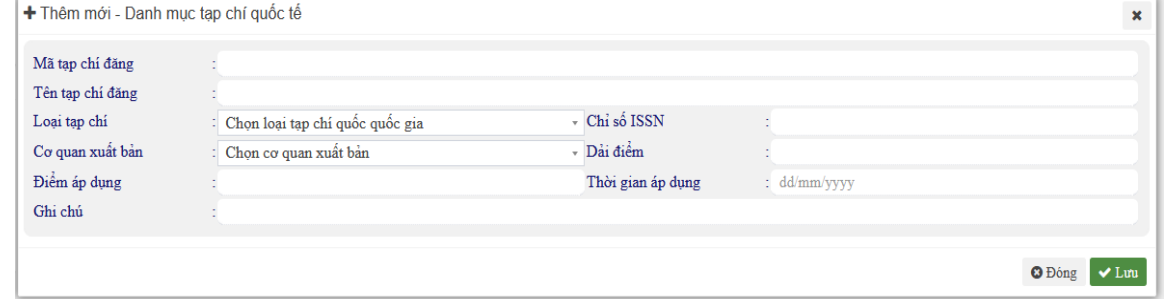

#### **Bước 2:** Lưu thông tin

Sau khi nhập xong tất cả các thông tin, cán bộ nhấn nút **vhau để thêm giảng** dạy sau đại học.

*b. Sửa giảng dạy sau đại học*

**Bước 1:** Chọn danh mục sản phẩm cần sửa

Cán bộ click chuột vào tên danh mục sản phẩm (khi đó tên danh mục sản phẩm sẽ chuyển sang màu xanh)

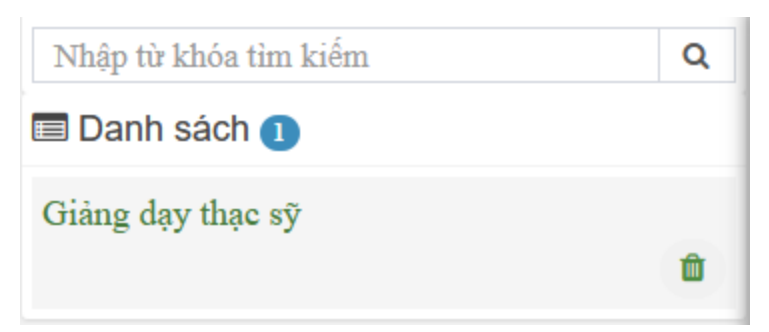

**Bước 2:** Tiến hành sửa các thông tin **Bước 3:** Lưu thông tin

Sau khi nhập xong tất cả các thông tin, cán bộ nhấn nút **vhau đ**ể lưu danh mục sản phẩm.

# *c. Xóa danh mục sản phẩm*

**Bước 1:** Chọn danh mục sản phẩm muốn xóa

Cán bộ nhấn vào biểu tượng xóa **trư**ợng ứng với danh mục sản phẩm muốn xóa

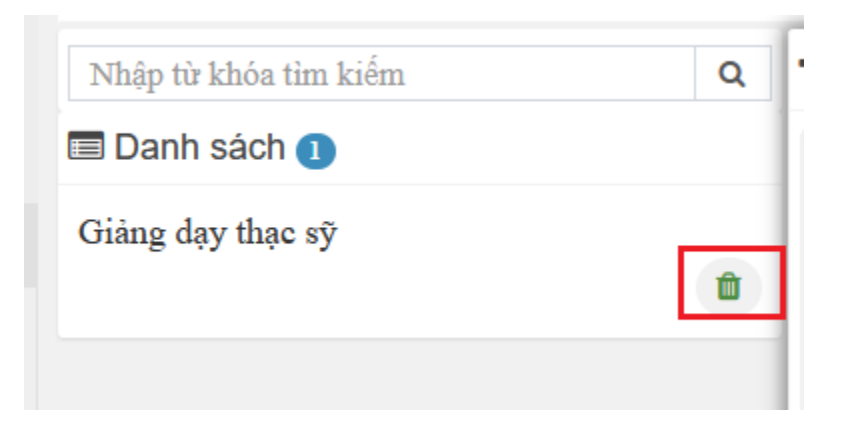

**Bước 2:** Xác nhận xóa Chọn "Đồng ý" để xác nhận xóa.

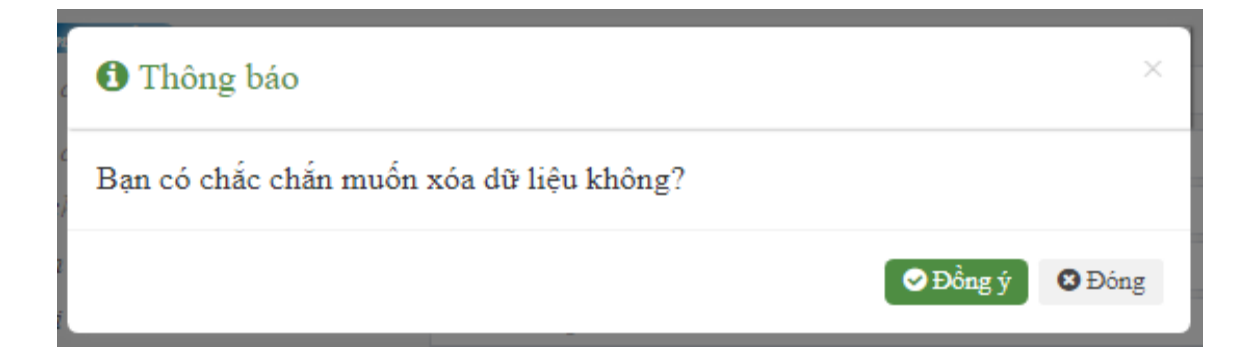

#### **15.2. Xác nhận sản phẩm Bước 1: Tìm kiếm sản phẩm cần xác nhận**

Admin tìm kiếm sản phẩn theo các tiêu chí lọc: đơn vị, thành viên, tình trạng, năm đánh giá, tìm tên sản phẩm bằng cách nhập vào ô tìm kiếm

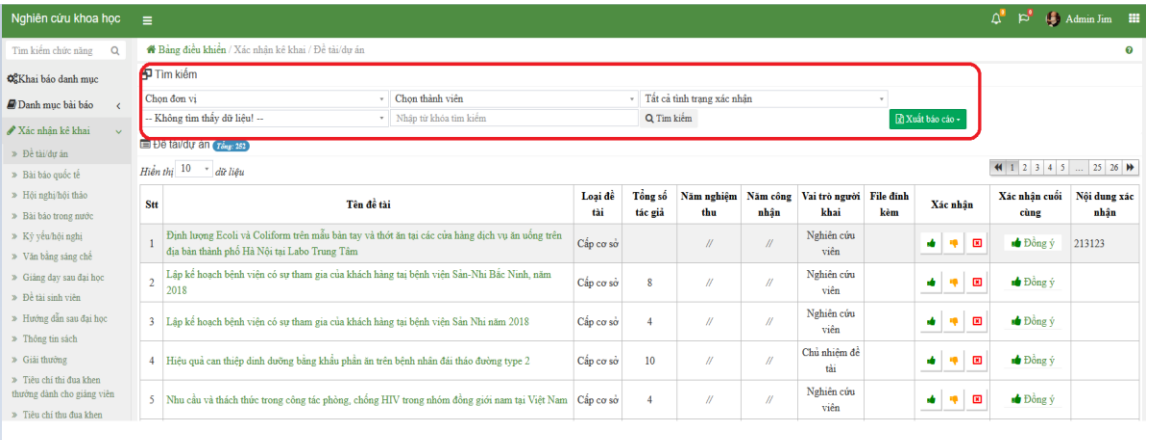

# **Bước 2: Xem nội dung sản phẩm**

Để xem nội dung sản phẩm, admin bấm vào tên của sản phẩm

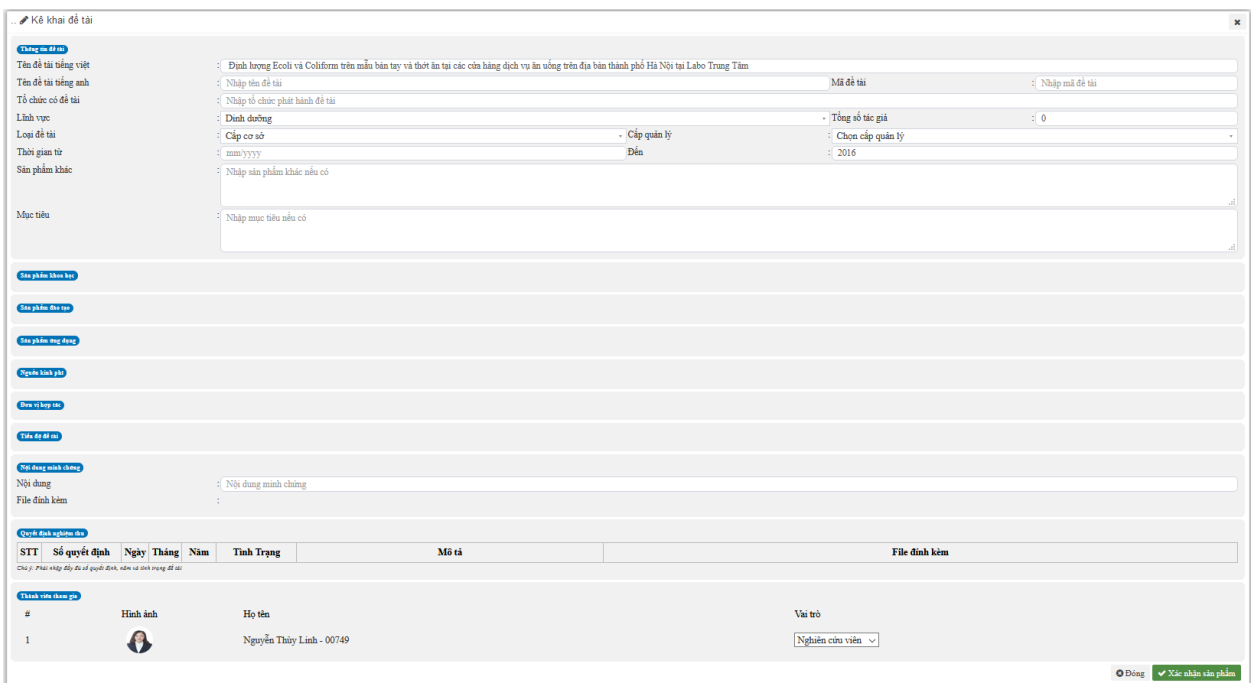

# **Bước 3: Xác nhận sản phẩm**

Admin bấm nút "Xác nhận sản phẩm"

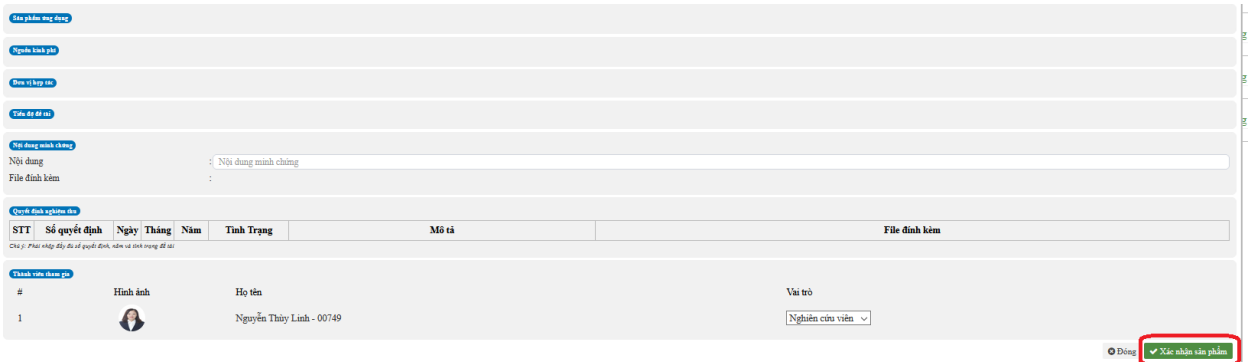

Nhập nội dung xác nhận và chọn loại xác nhận cho sản phẩm

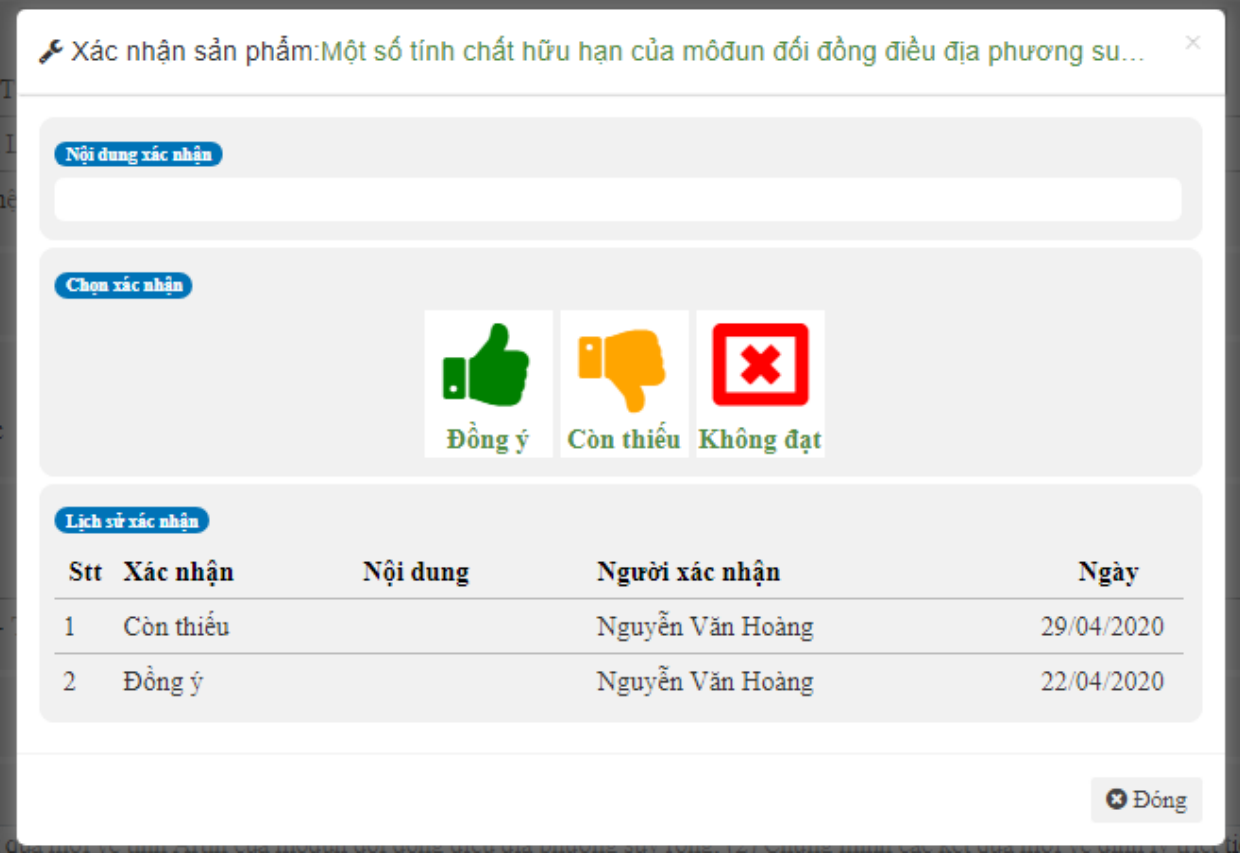

Hoặc chọn loại xác nhận ngay tại giao diện thống kê sản phẩm, chọn loại xác nhận

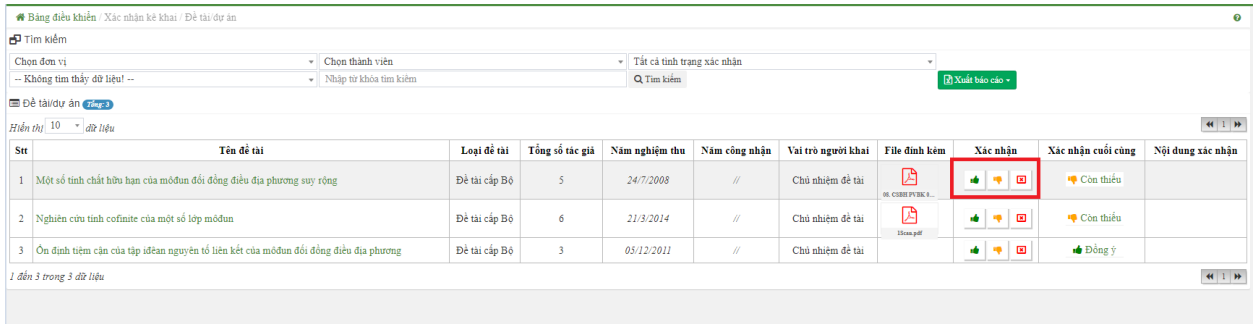

Nhập nội dung xác nhận cho sản phẩm

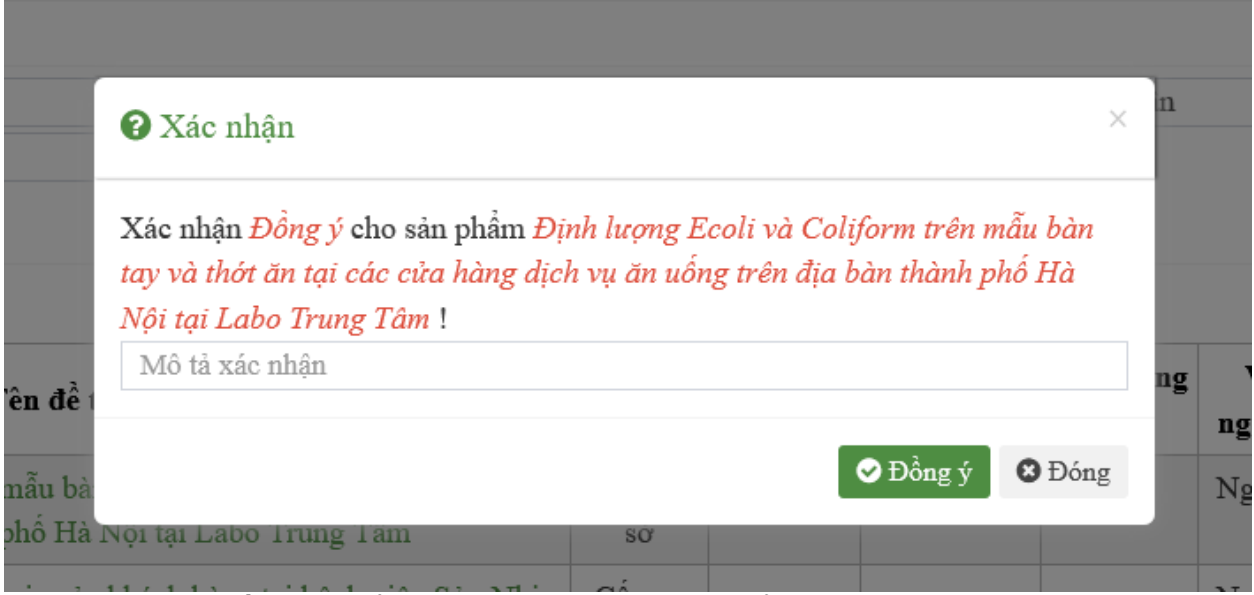

Sau đó chọn "Đồng ý" để lưu xác nhận cho sản phẩm

# **15.3. Quản lý sản phẩm**

Admin có quyền Thêm/Sửa/Xóa các sản phẩm khoa học của cán bộ, các thao tác giống như cán bộ thực hiện.